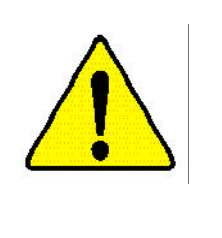

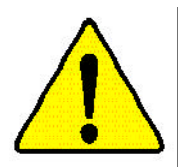

- WARNING: Never ran the processor without the heatsink properly and firmly attacked. PERMANENT DAMAGE WILL RESULT!
- Mise en garde : Ne faites jamais tourner le processeur sans que le dissipateur de chaîeur soit fix correctement et fermement. UN DOMMAGE PERMANENT EN RÉSULTERA !
- Achtung: Der Prozessor darf nur in Betrieb genommen werden, wenn der W rmeableiter ordnungrgem  $\beta$  and fest angebracht ist. DIES HAT EINEN PERMANENTEN **SCHADEN ZUR FOLGE!**

Advertencia: Nunca haga funcionar el procesador sin el distpador de calor instalado correcta y firmemente. ¡SE PRODUCIRÁ UN DAÑO PERMANENTE!

- Aviso: Nanca execute o processador sem o dissipulor de calor estar adequado e Jirmemente. conectudo. O RESULTADO SERÁ UM DANO PERMANENTE.
- 弊差, 将做热板牢固地安装残处理群上之前,不要运行处理器。过格格水运报与处理器!
- 警告 將改為器牢固地安装到處理器上之前,不要運行處理器。這熟終永遠指線處理器!
- 하드실크를 재대로 또 납담히 부부시키지 않은 채 프로세서를 구울시키지 마십시오. 31.1 영구적 교장이 발생합니다!
- 學件 未久的な提案を防ぐため、とートシンクを正しくしっかりと取り付けるまでは、プロセ ッサを勤作させないようにしてください。

# GA-6IWF Socket 370

Socket370 Rev. 1.0 First Edition 12MC-6IWF-1001

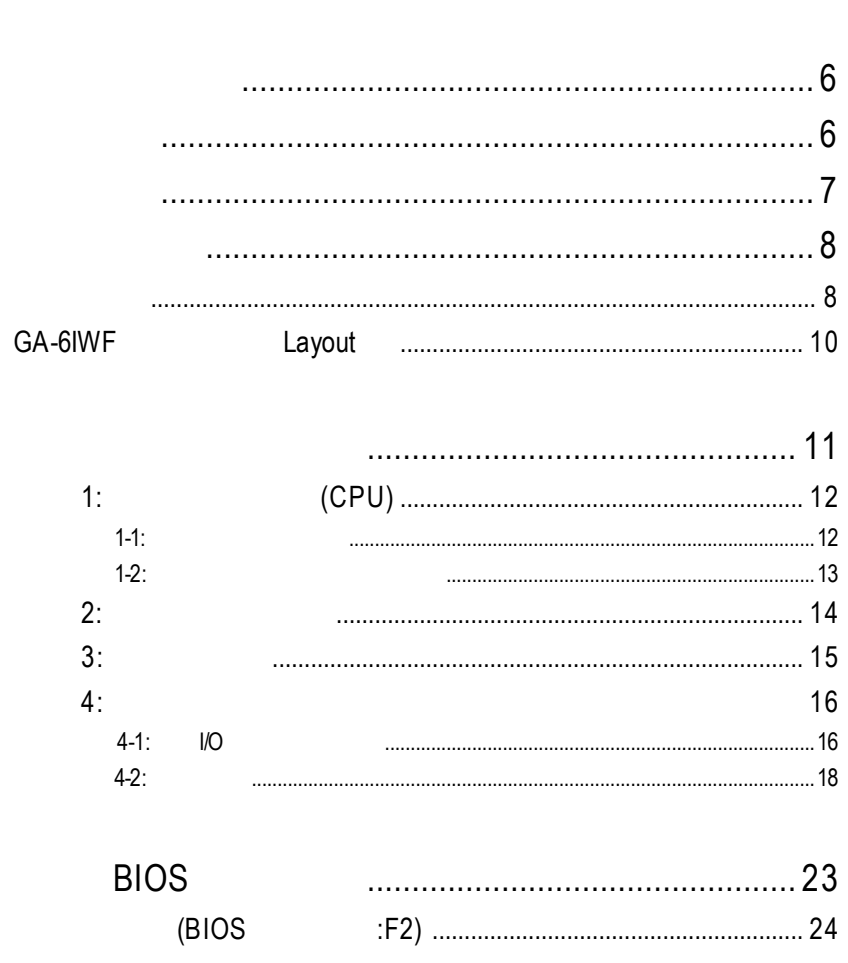

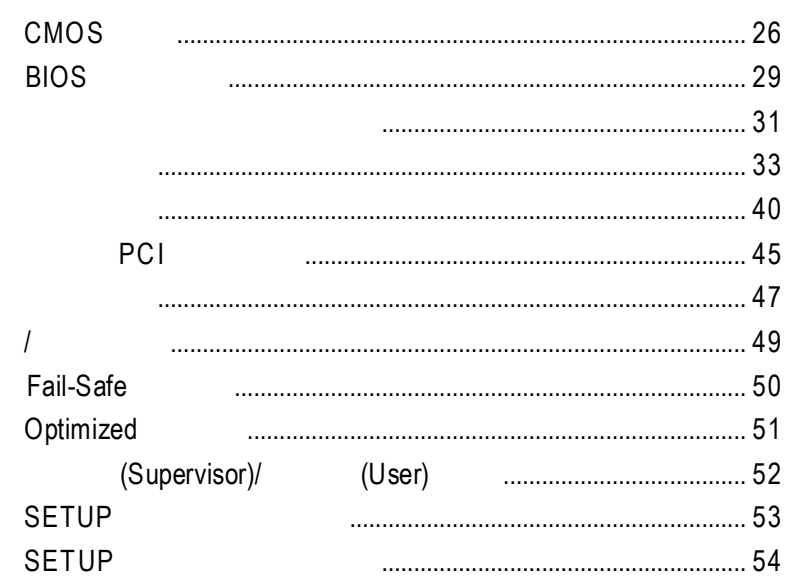

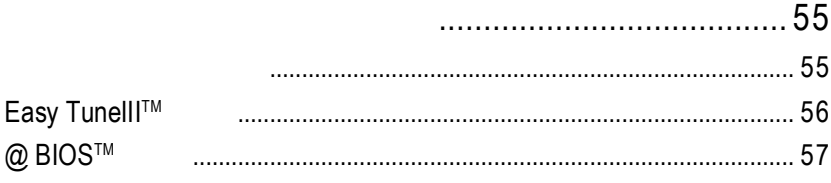

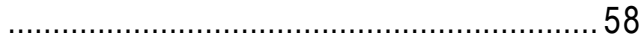

#### GA-6IWF

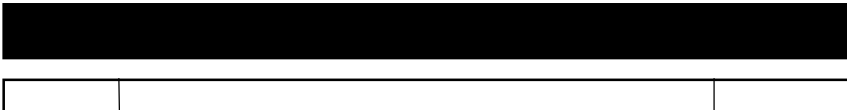

1.0 GA-6IWF Oct.2001

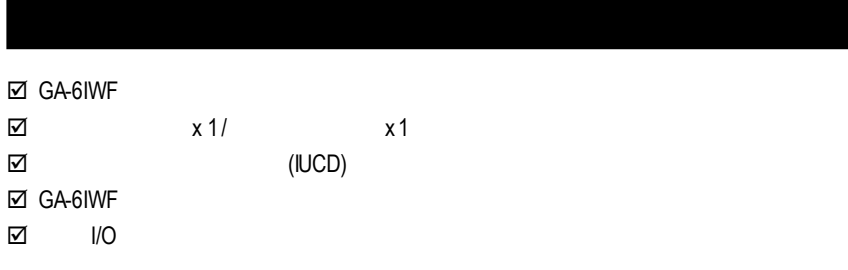

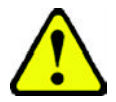

- 1.  $\blacksquare$
- 2.  $\blacksquare$
- 3. (CPU RAM)  $4.$
- 5. 當您將主機板中的ATX電源供應器插座上的插頭拔除時,請確認電源供應器

 $PCB$ 

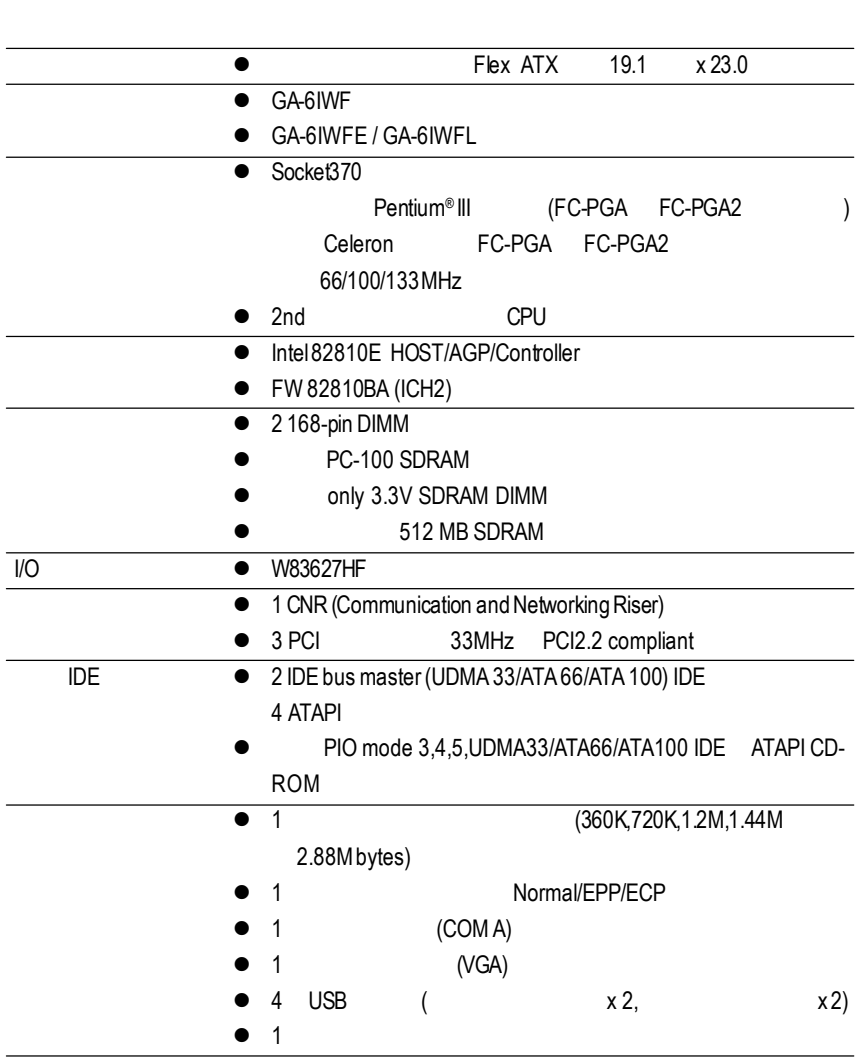

續下頁.......

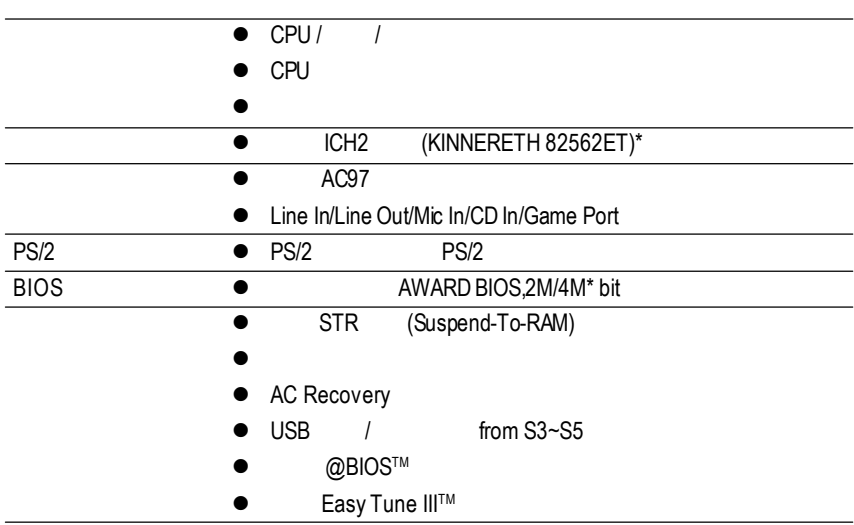

 $\bullet^*$  CPU CPU,

 $\overline{a}$ 

 $\ddot{a}$ 

 $\mathcal{L}(\mathsf{C}\mathsf{P} \mathsf{U}, \mathsf{C}\mathsf{P} \mathsf{U}, \mathsf{C}\mathsf{P} \mathsf{U}, \mathsf{C}\mathsf{P} \mathsf{U}, \mathsf{C}\mathsf{P} \mathsf{U}, \mathsf{C}\mathsf{P} \mathsf{U}, \mathsf{C}\mathsf{P} \mathsf{U}, \mathsf{C}\mathsf{P} \mathsf{U}, \mathsf{C}\mathsf{P} \mathsf{U}, \mathsf{C}\mathsf{P} \mathsf{U}, \mathsf{C}\mathsf{P} \mathsf{U}, \mathsf{C}\mathsf{P} \mathsf{U}, \mathsf{C}\mathsf{P$ 

**"\*"** 只 有 **GA-6IWFL** 才有此功能 **.**

## GA-6IWF Layout

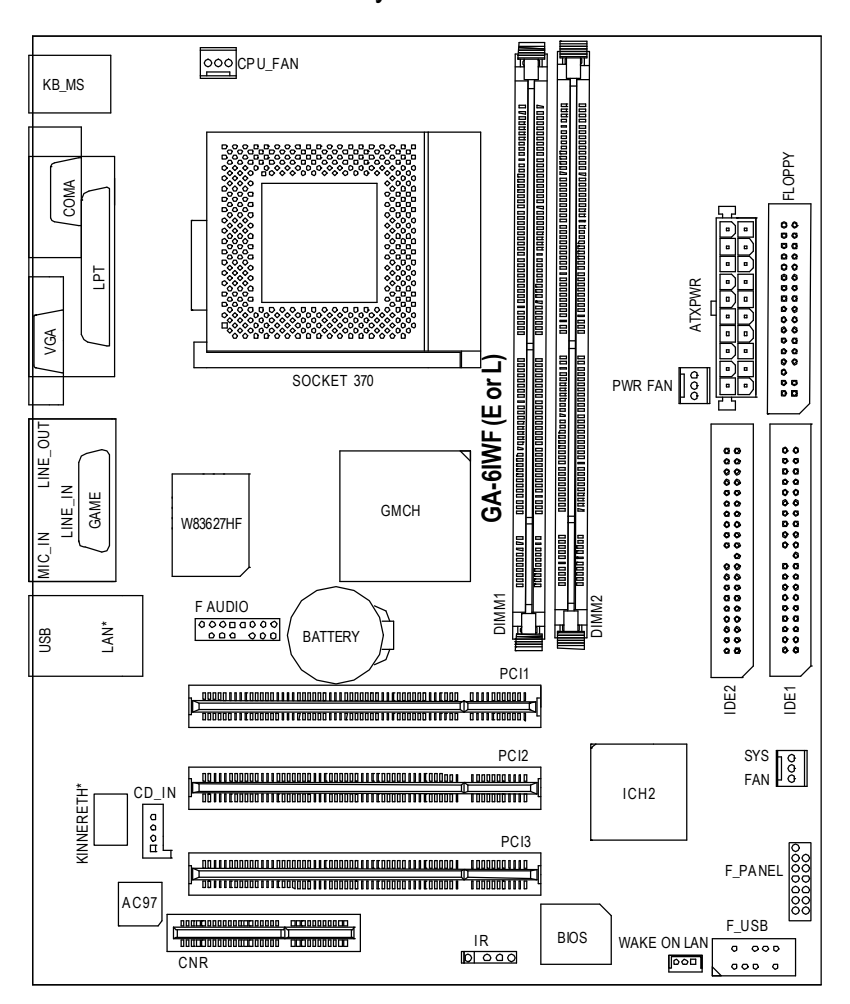

**"\*"** 只 有 **GA-6IWFL** 才有此功能 **.**

- 1 (CPU)
- $2 -$
- $3 -$
- $4-$ 
	- 5- BIOS
	- 步驟6 -安裝軟體驅動程式

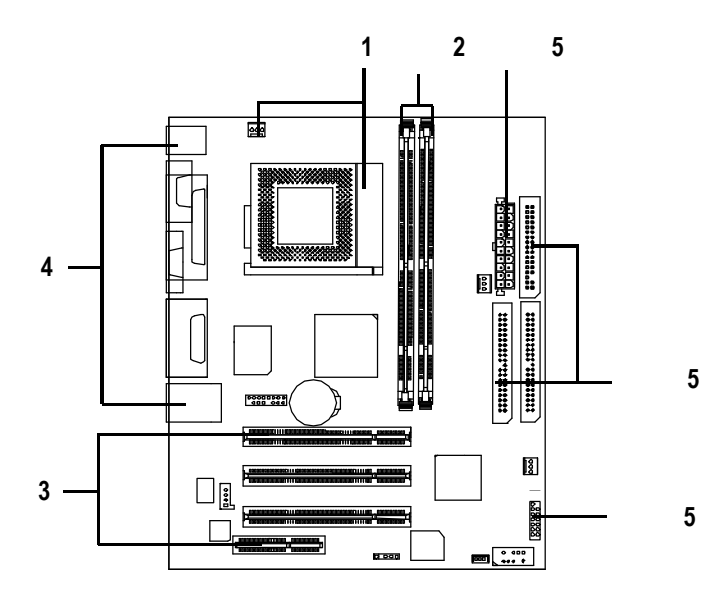

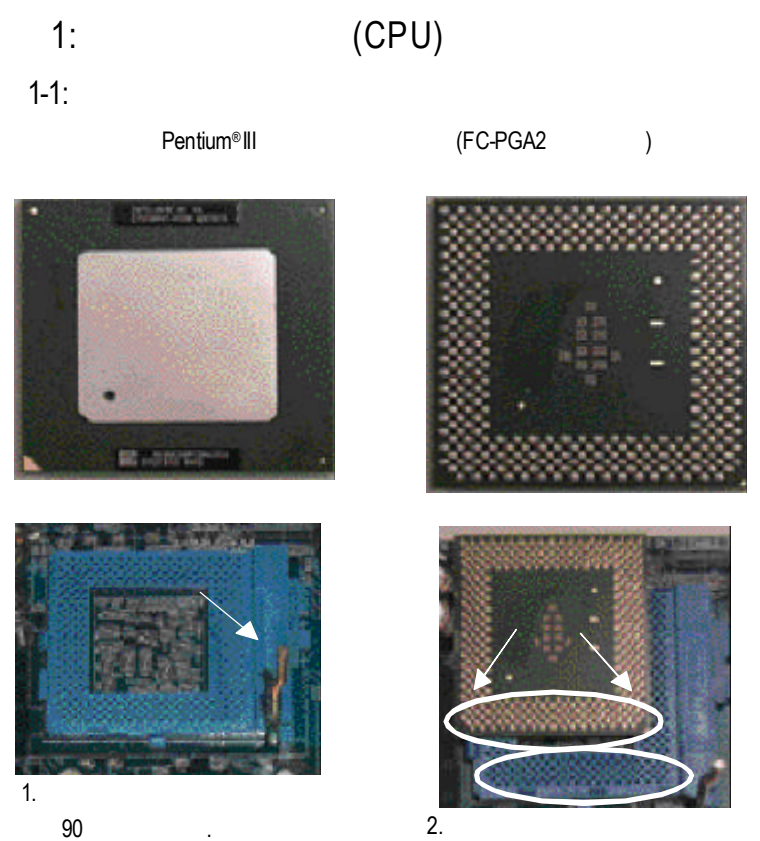

, and the contract of the contract of the contract of the contract of the contract of the contract of the contract of the contract of the contract of the contract of the contract of the contract of the contract of the con

### $\bullet^*$ M **CPU** 的第一腳位置 **,**若您插入的方向錯誤 **,**處理器就無法插入 **,**

 $1-2$ :

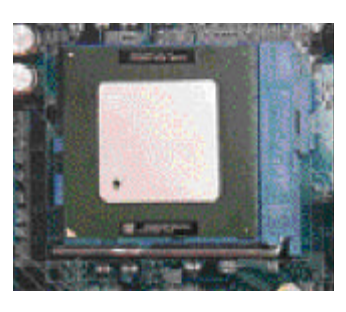

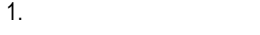

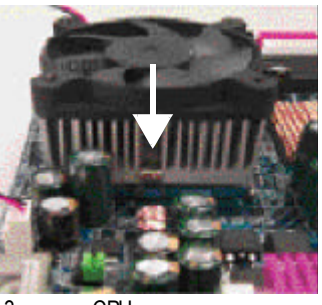

 $\mathbf{r}$ ,  $\mathbf{r}$ ,  $\mathbf{r}$ ,

3. CPU

.

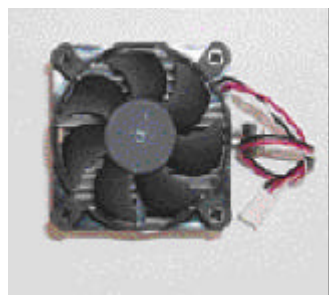

2. http:/

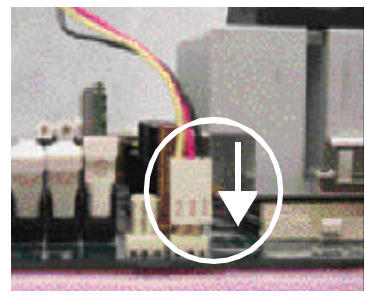

插座,即安裝完成.

4. CPU

CPU FAN

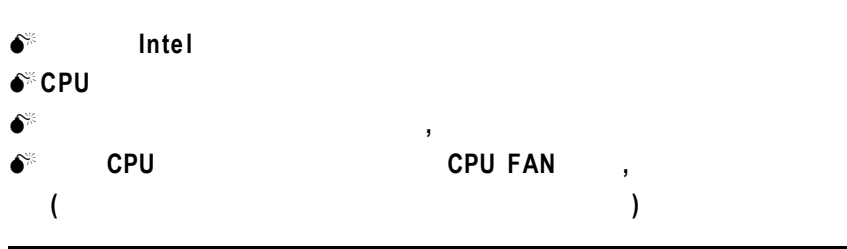

## $2:$

2 168Pin(DIMM) ,BIOS 記憶體只需將DIMM插入其插槽內即可,在不同的插槽,記憶體大小可以不同,建議使

, :NEC, Toshiba, PQI, Winbond.

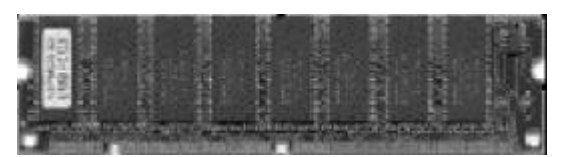

SDRAM

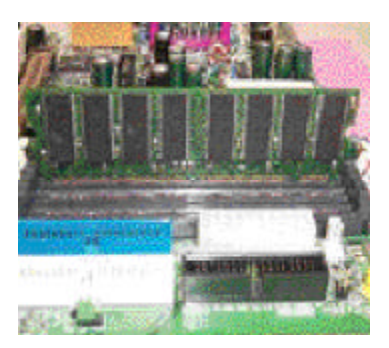

1.  $\blacksquare$ 

一個方向插入.

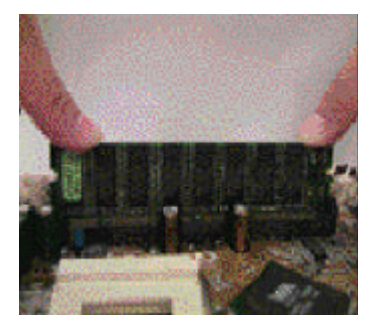

 $\mathcal{R}$ 下壓推入插座.記憶體模組插入定 位後,將卡榫向內按至卡住.

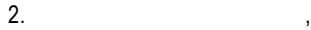

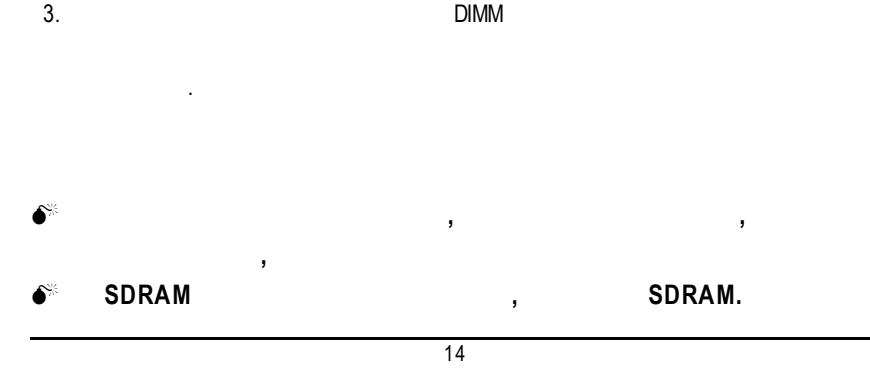

## $3:$

- 1.  $\blacksquare$ 2.  $($  $)$  $3.$
- $4.$  $5.$  $6.$
- 7. 接上電源線,若有必要請至BIOS程式中設定介面卡之相關設定。
- $8.$

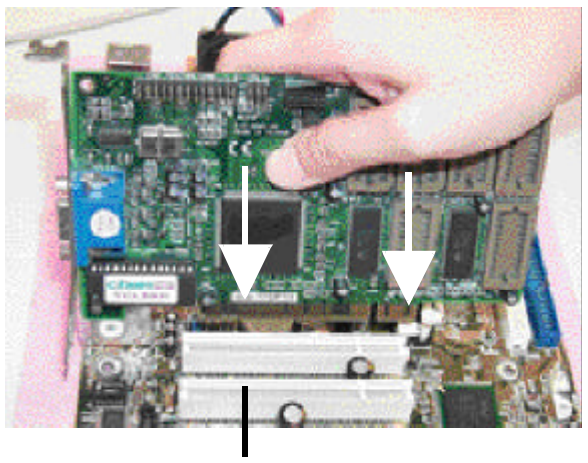

**PCI** 插 槽

 $\overline{4}$ :

## $4-1:$   $1/0$

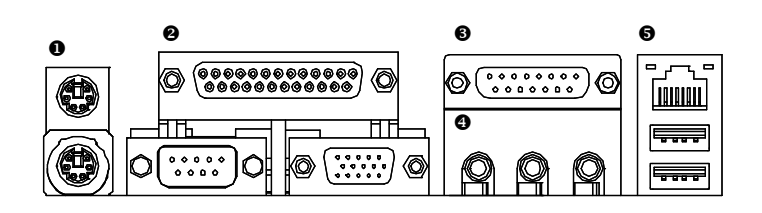

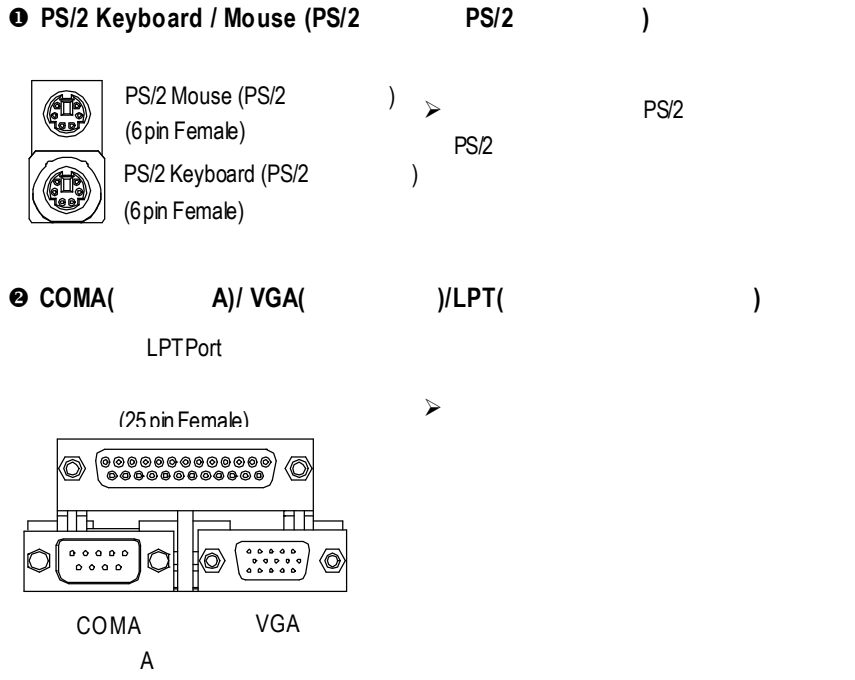

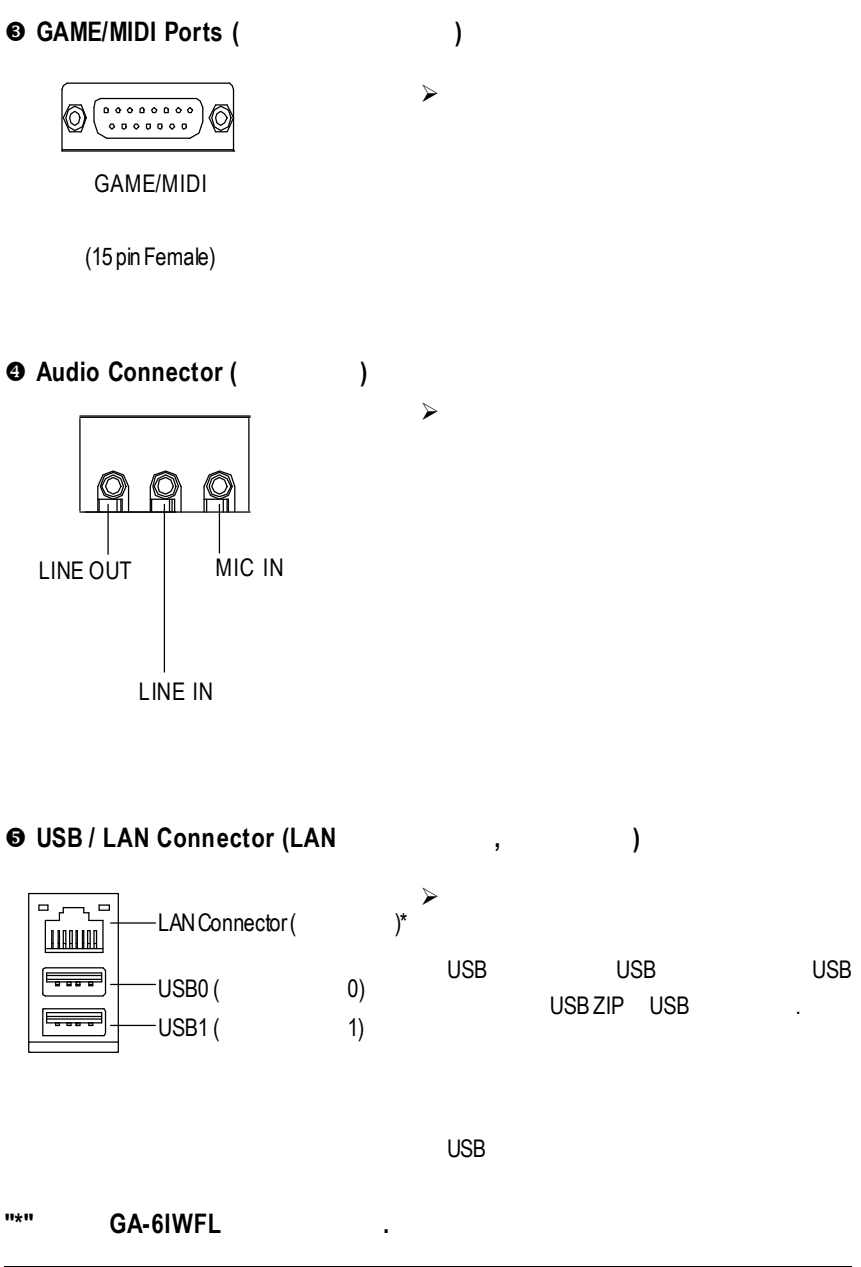

17

 $4-2$ :

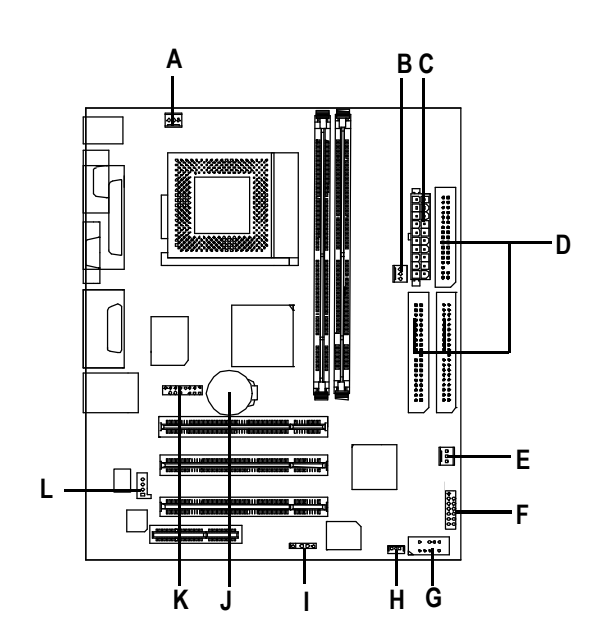

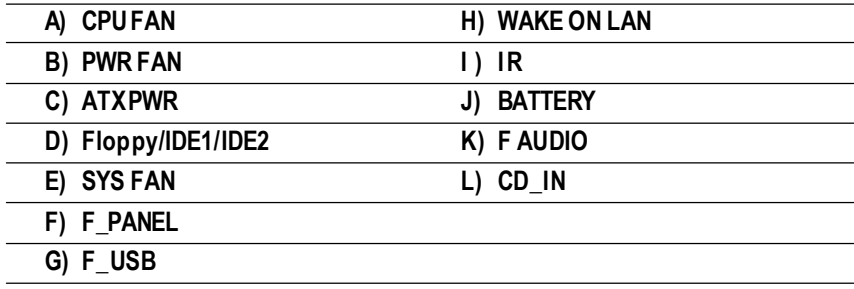

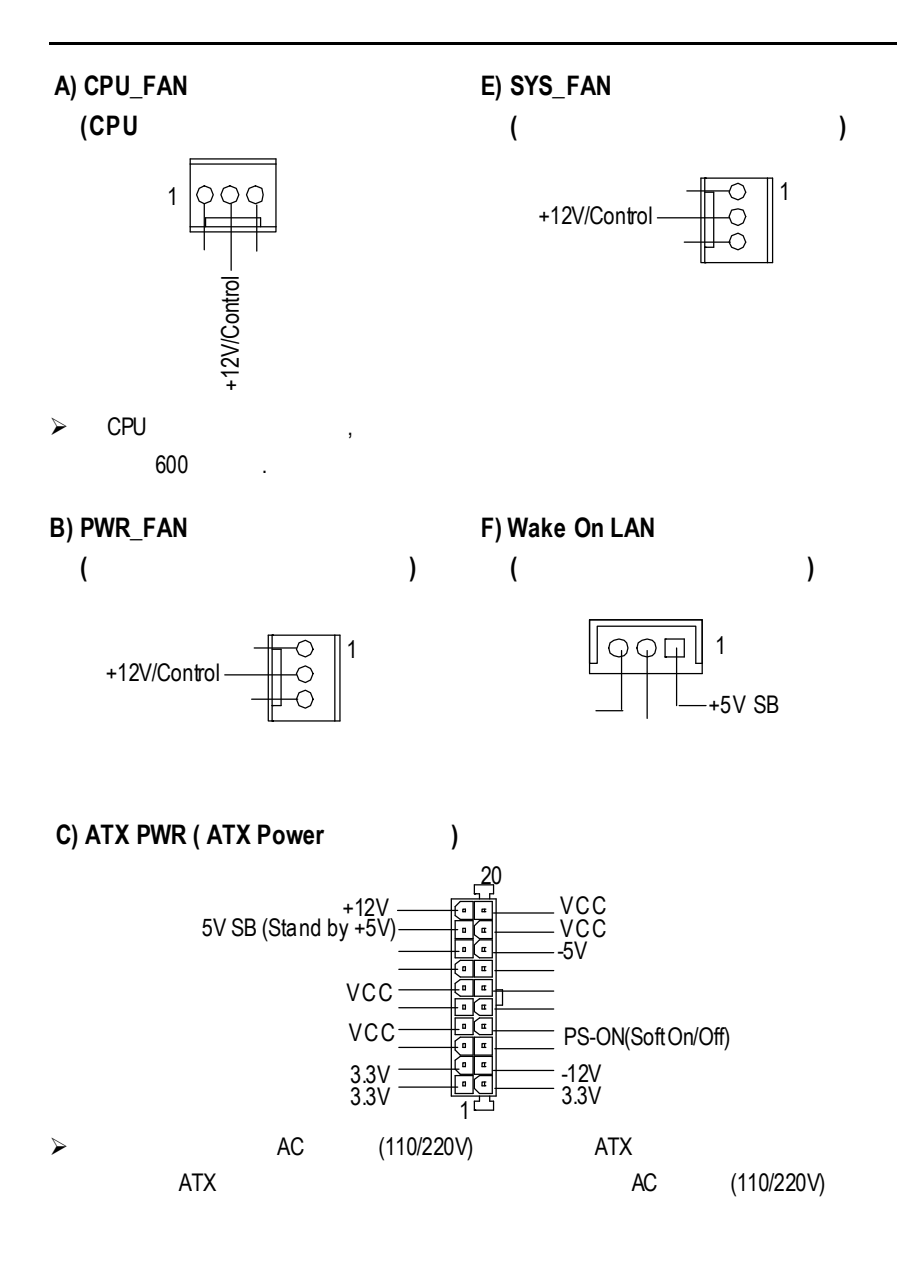

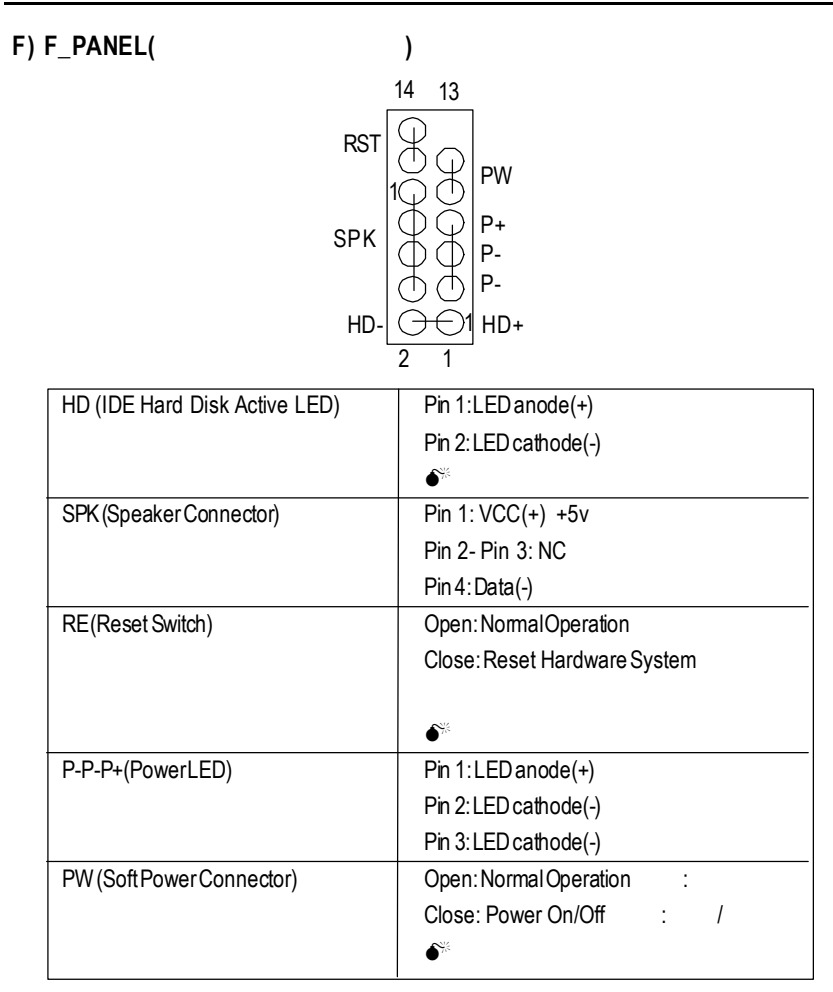

 $j$  is the contract of the contract of the contract of the contract of the contract of the contract of the contract of the contract of the contract of the contract of the contract of the contract of the contract of the co

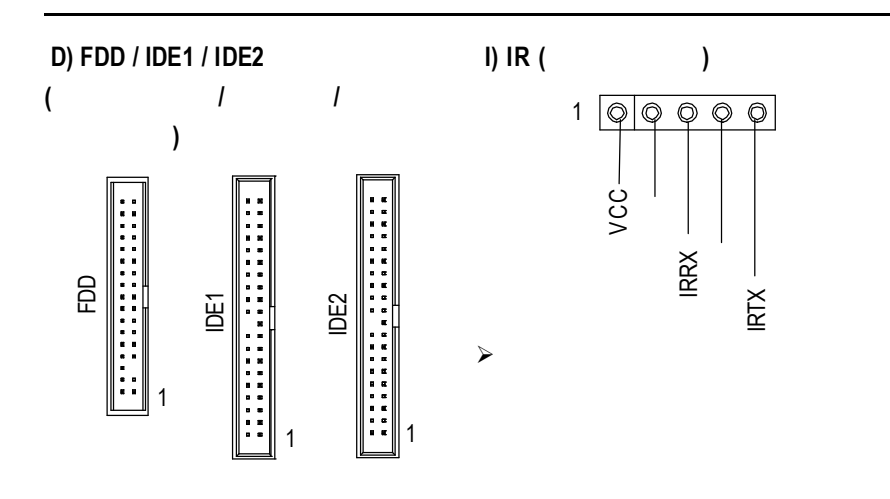

**K)** 第二組音源插座

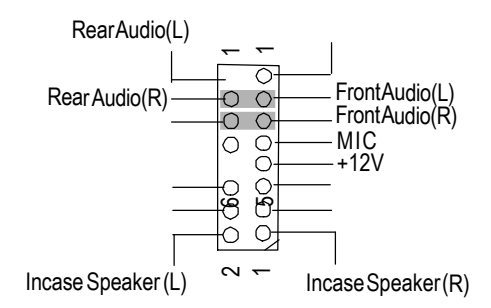

 $j$  is the contract of the contract of the contract of the contract of the contract of the contract of the contract of the contract of the contract of the contract of the contract of the contract of the contract of the co

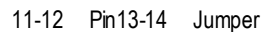

就近向經銷商詢問相關問題。注意:若您要使用第二組音源接腳,請移除Pin

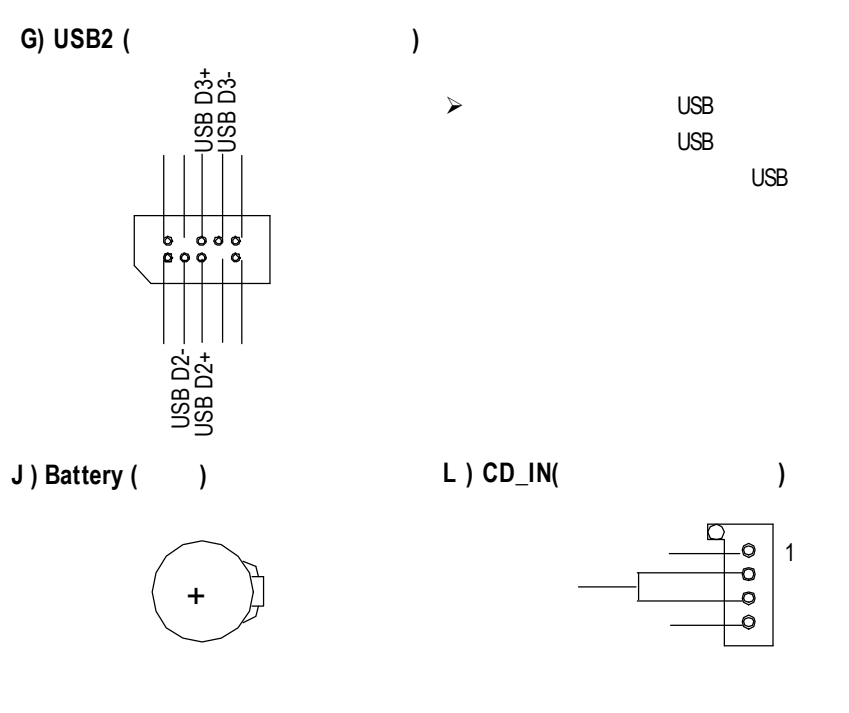

v如果電池有任何不正確的移除動作,

v如果需要更換電池時請更換相同廠

v有關電池規格及注意事項請參考電池

**BIOS** 

## **BIOS**

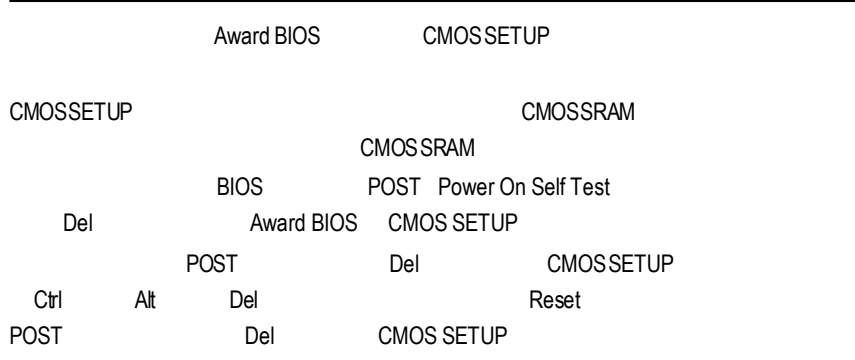

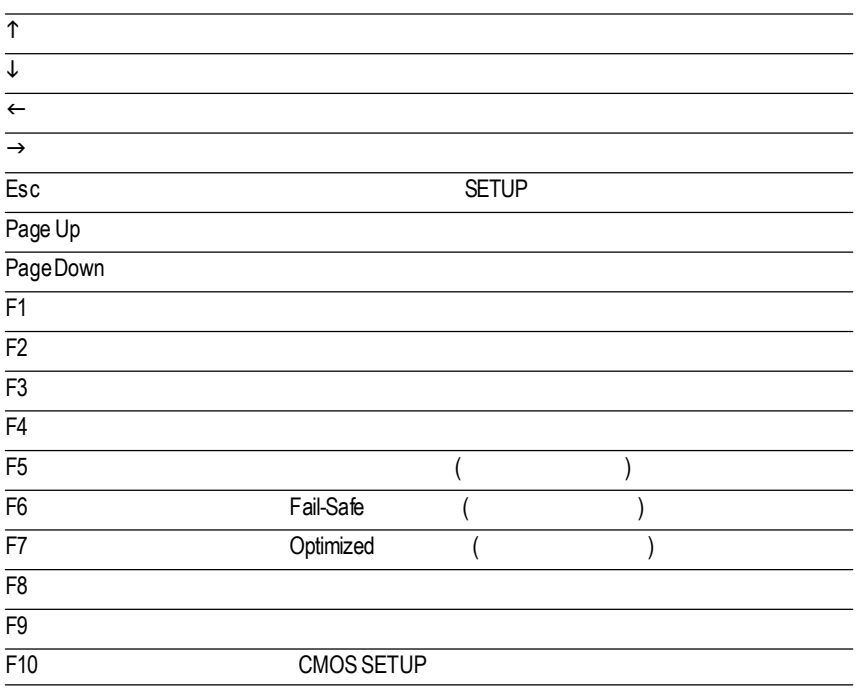

 $SETUP$ SETUP  $\mathsf{F1}$ BIOS CMOS SETUP 視窗,只須按<Esc>鍵即可。 主畫面功能 **(BIOS** 範例版本 **:F2)** CMOS SETUP 選擇各種不同之設定選單,你可以用上下左右鍵來選擇你要設定之選項並按 Ent er

CMOS Setup Utility-Copyright (C) 1984-2001 Award Software

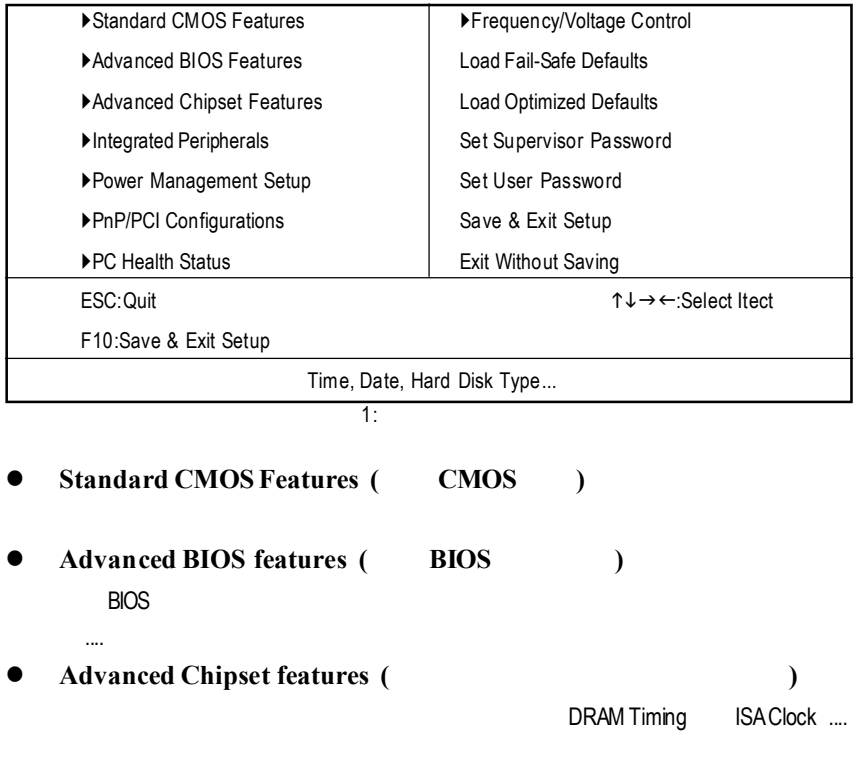

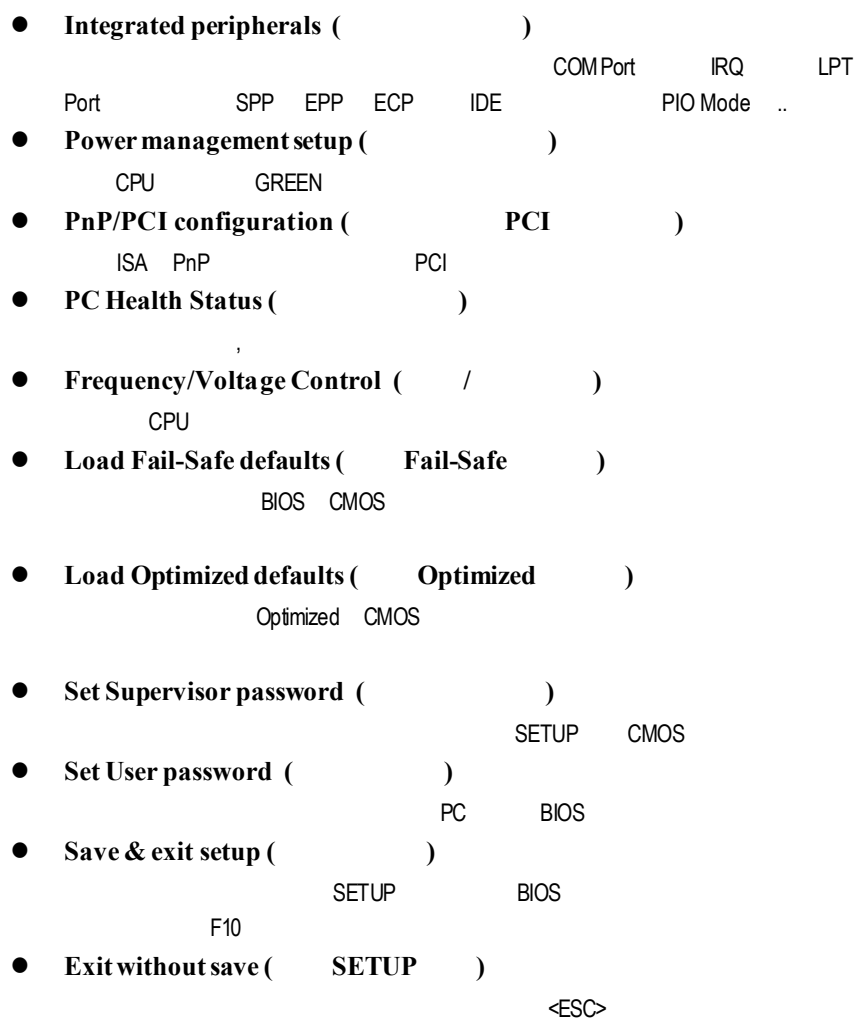

## 標 準 **CMOS** 設 定

CMOS Setup Utility-Copyright (C) 1984-2001 Award Software

 $\heartsuit$  **Date(mm:dd:yy)(**)  $2:$  CMOS Standard CMOS Features Date (mm:dd:yy) Mon, Feb 21 2000 Item Help Time (hh:mm:ss) 22:31:24 Menu Level ▶IDE Primary Master Press Enter None ▶IDE Primary Slave Press Enter None ▶IDE Secondary Master Press Enter None ▶IDE Secondary Slave Press Enter None Drive A 1.44M, 3.5 in. Drive B None Floppy 3 Mode Support Disabled Halt On All, But Keyboard Base Memory 640K Extended Memory 130048K Total Memory 131072K ↑↓→←: Move Enter:Select +/-/PU/PD:Value F10:Save ESC:Exit F1:General Help F5:Previous Values F6:Fail-Safe Defaults F7:Optimized Defaults

即設定電腦中的日期,格式為「星期,月/ /年」,各欄位設定範圍如下  $88$ 欄位無法自行修改.  $\rightarrow$  (mm) 1 12 .  $\leftrightarrow$  (dd) 1 28/29/30/31

\* (yy) 1990 2099 .

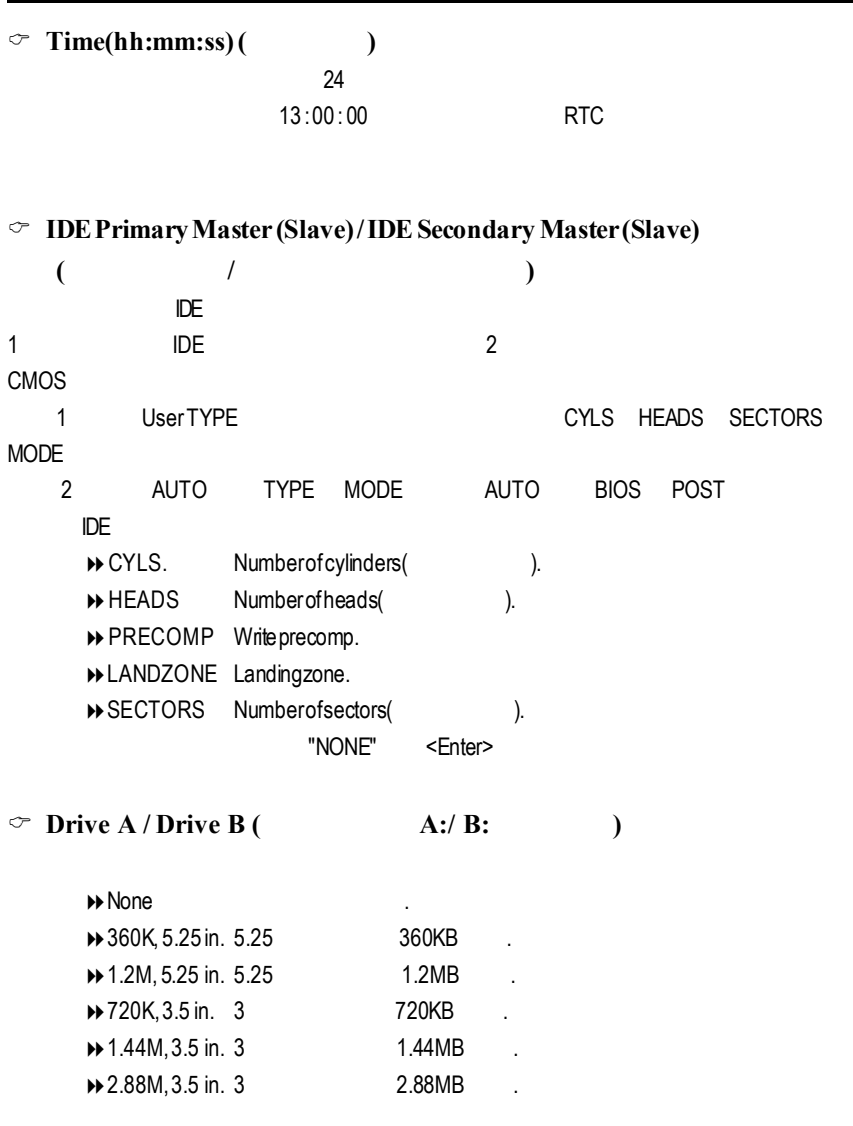

**BIOS** 

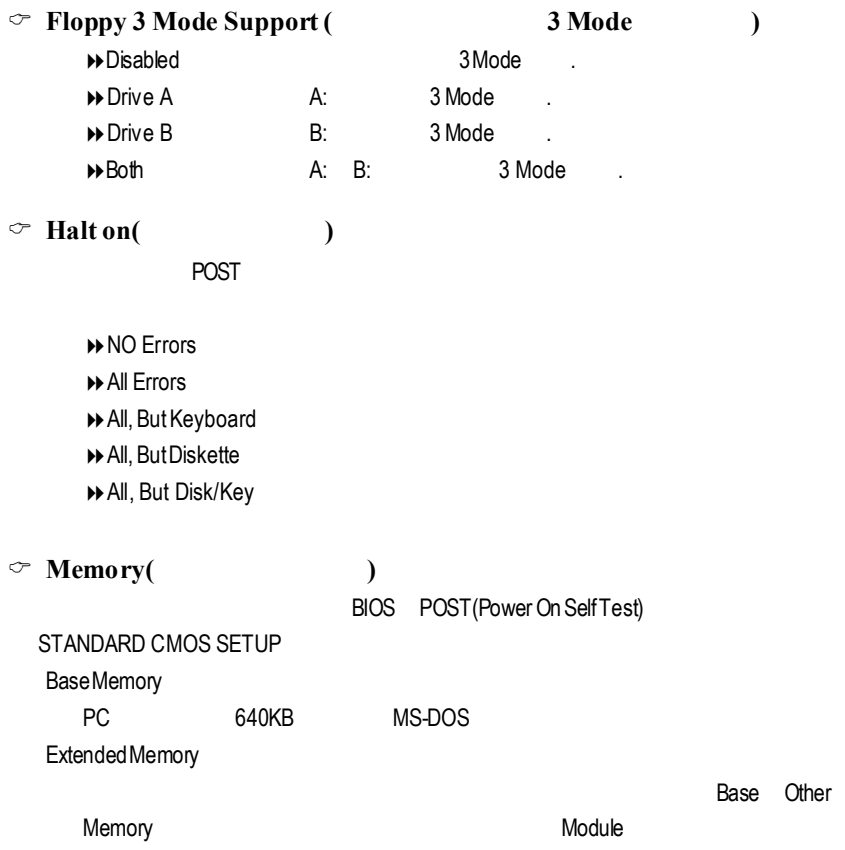

## **BIOS**

CMOS Setup Utility-Copyright (C) 1984-2001 Award Software Advanced BIOS Features

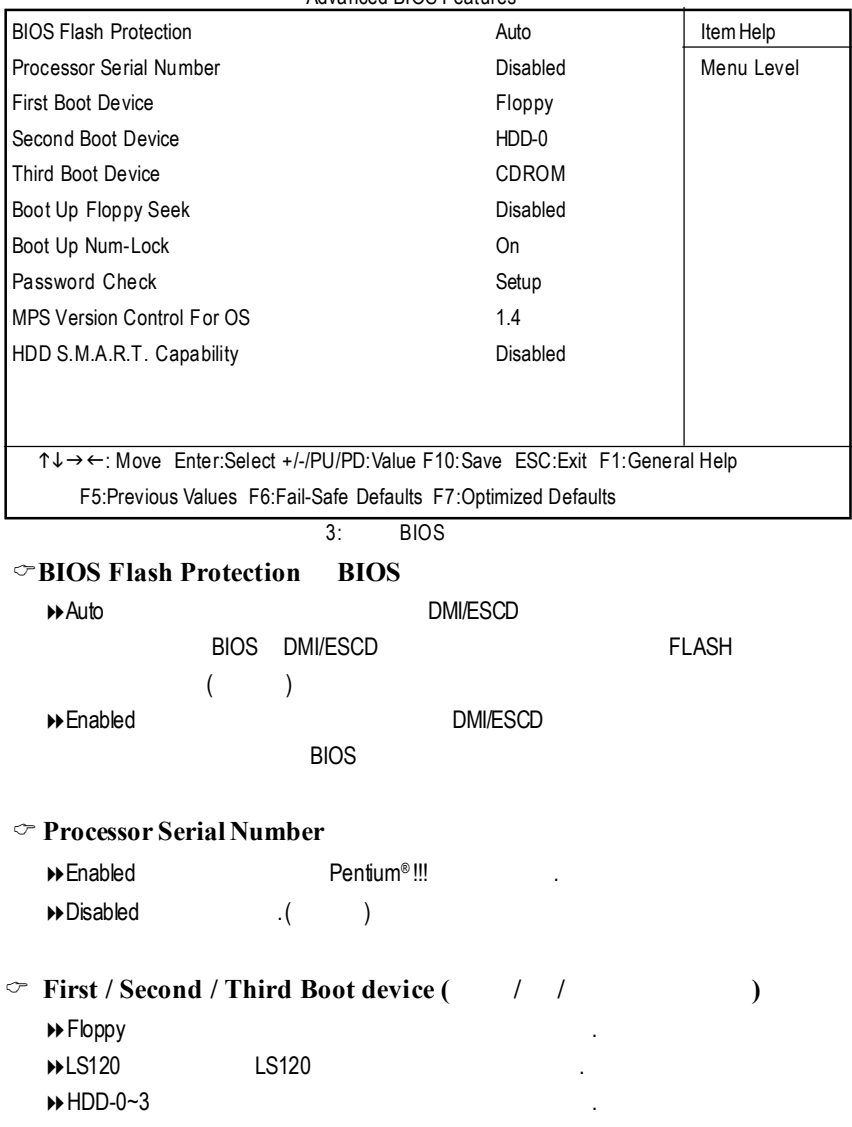

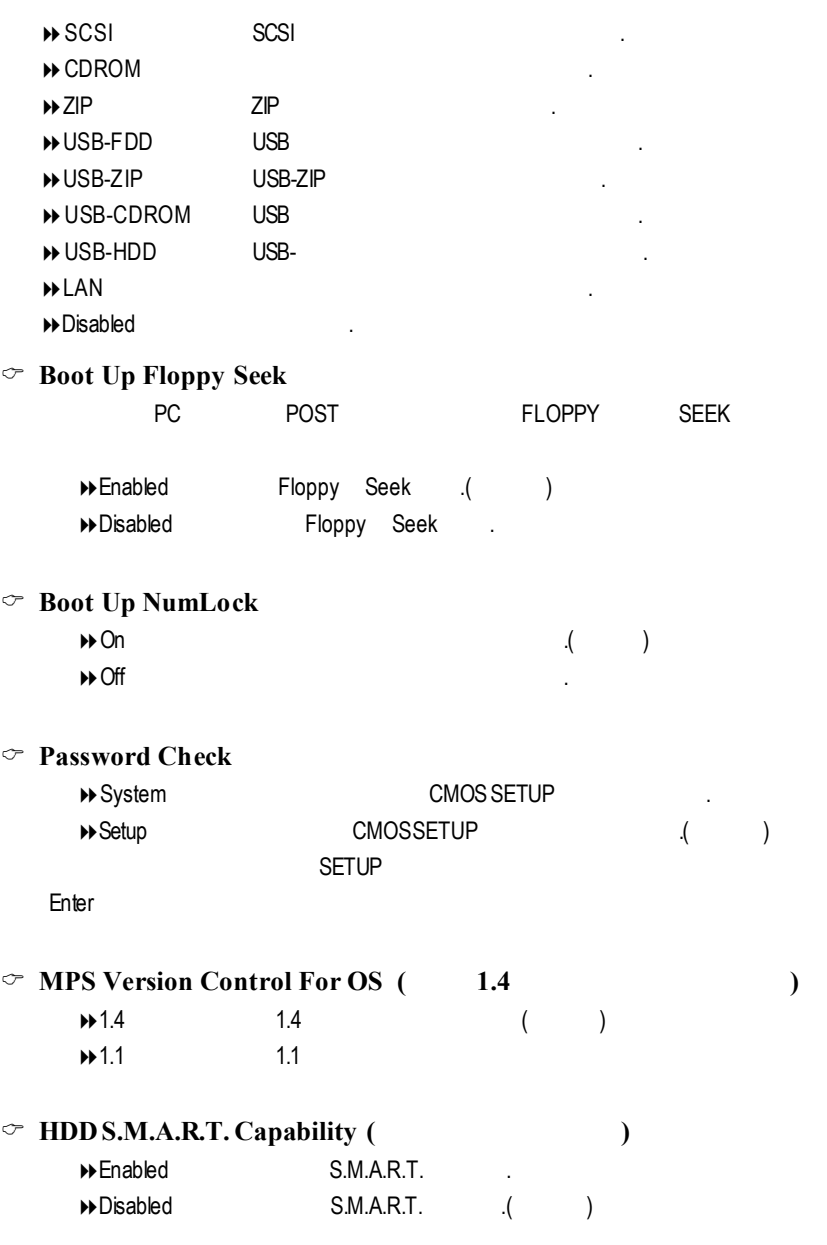

## CMOS Setup Utility-Copyright (C) 1984-2001 Award Software

Advanced Chipset Features

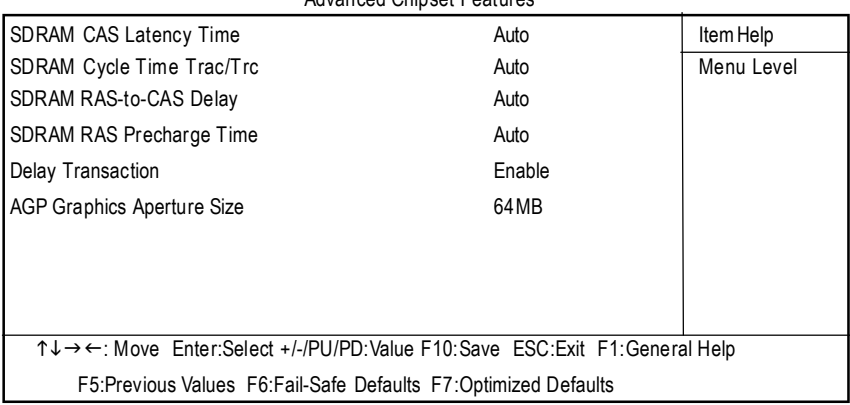

 $4:$ 

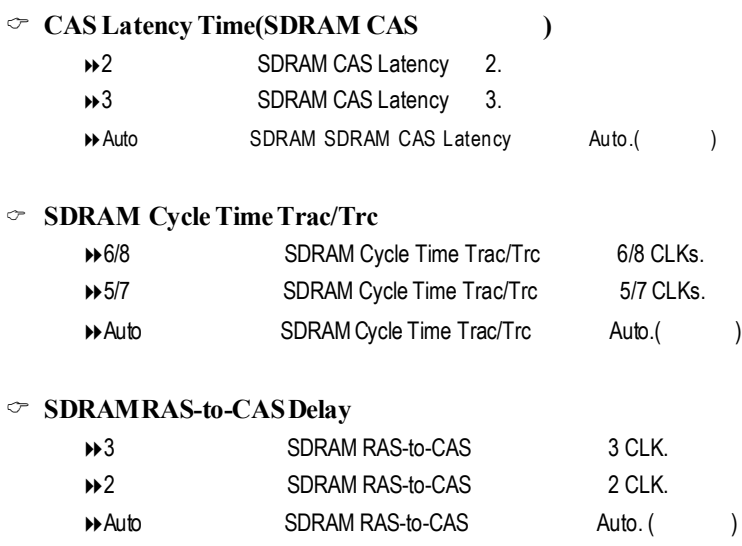

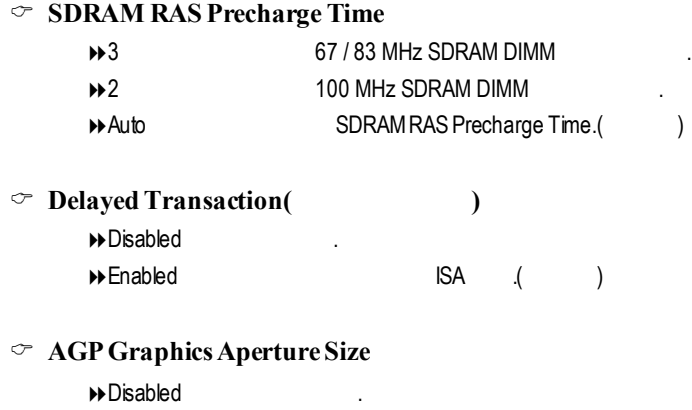

◆ 64 MB AGP Graphics Aperture Size 64MB. (■■

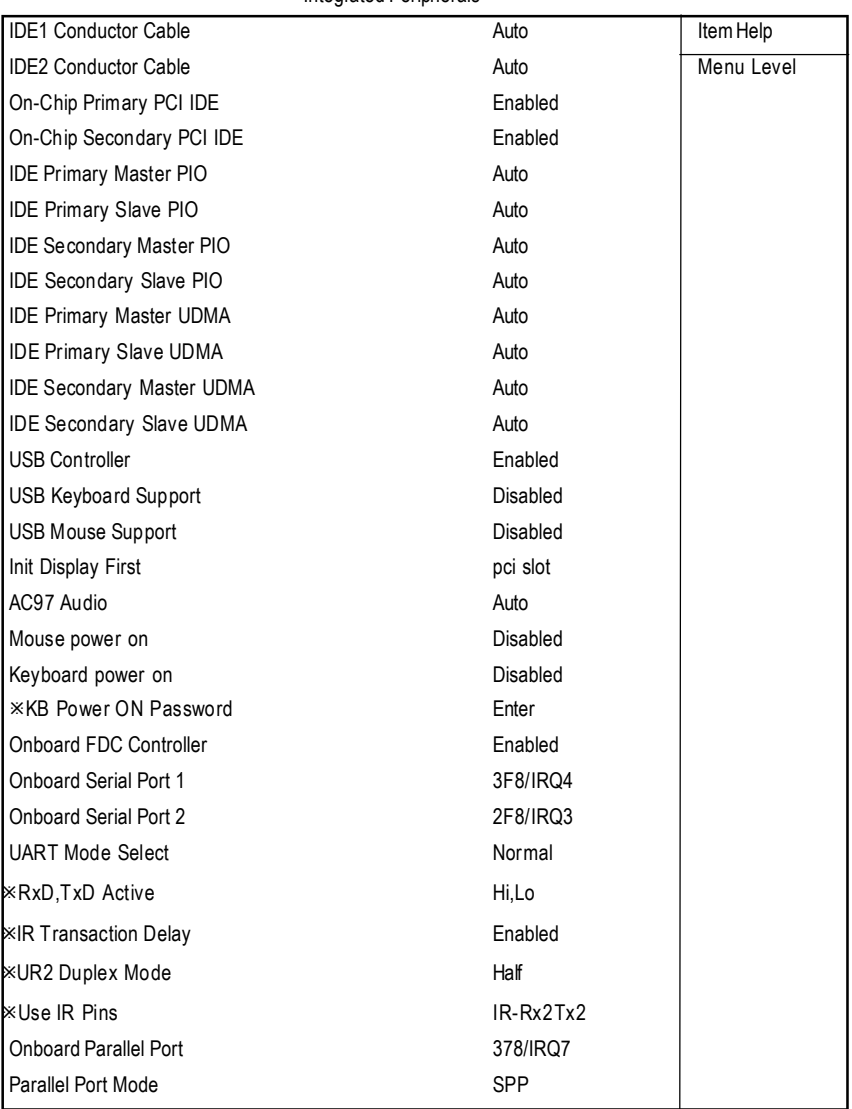

#### CMOS Setup Utility-Copyright (C) 1984-2001 Award Software Integrated Peripherals

GA-6IWF

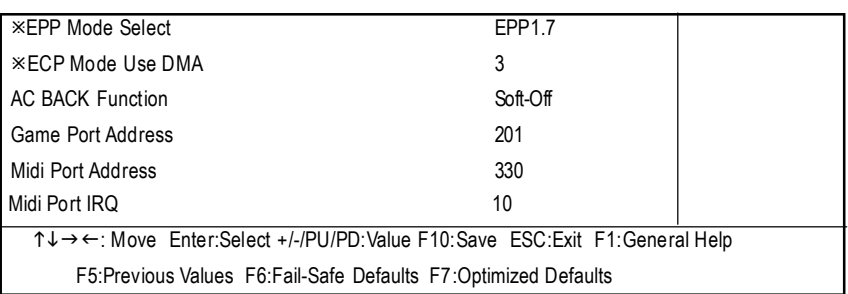

 $\overline{5:}$ 

### C **IDE1ConductorCable**

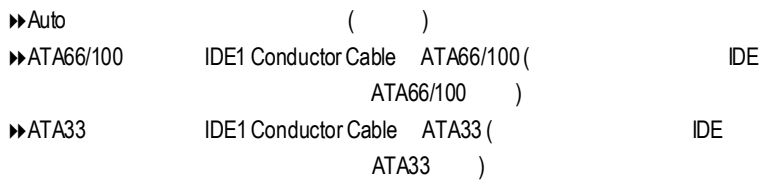

#### C **IDE2ConductorCable**

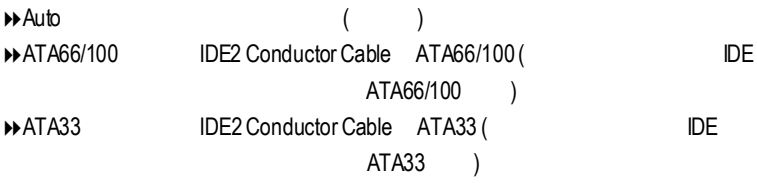

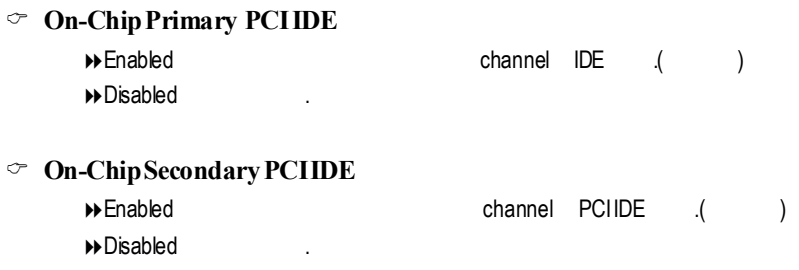

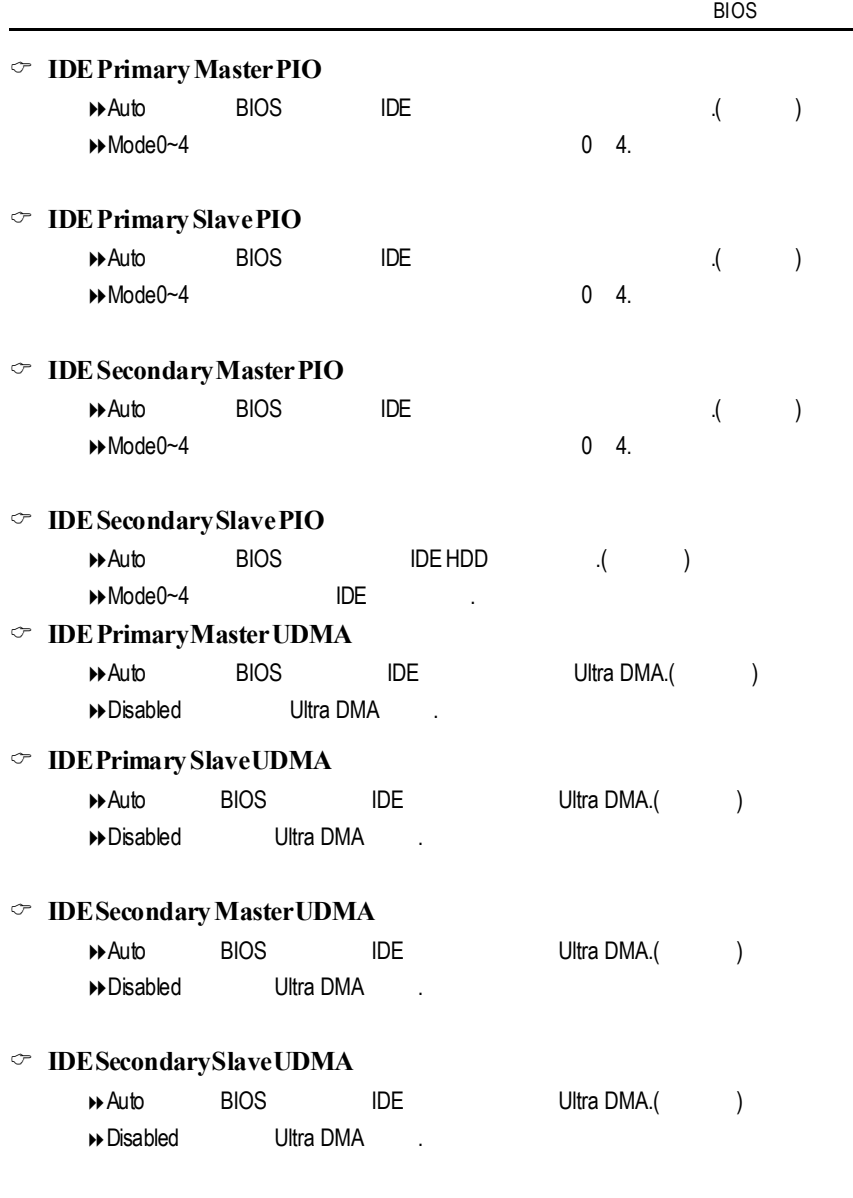

#### GA-6IWF

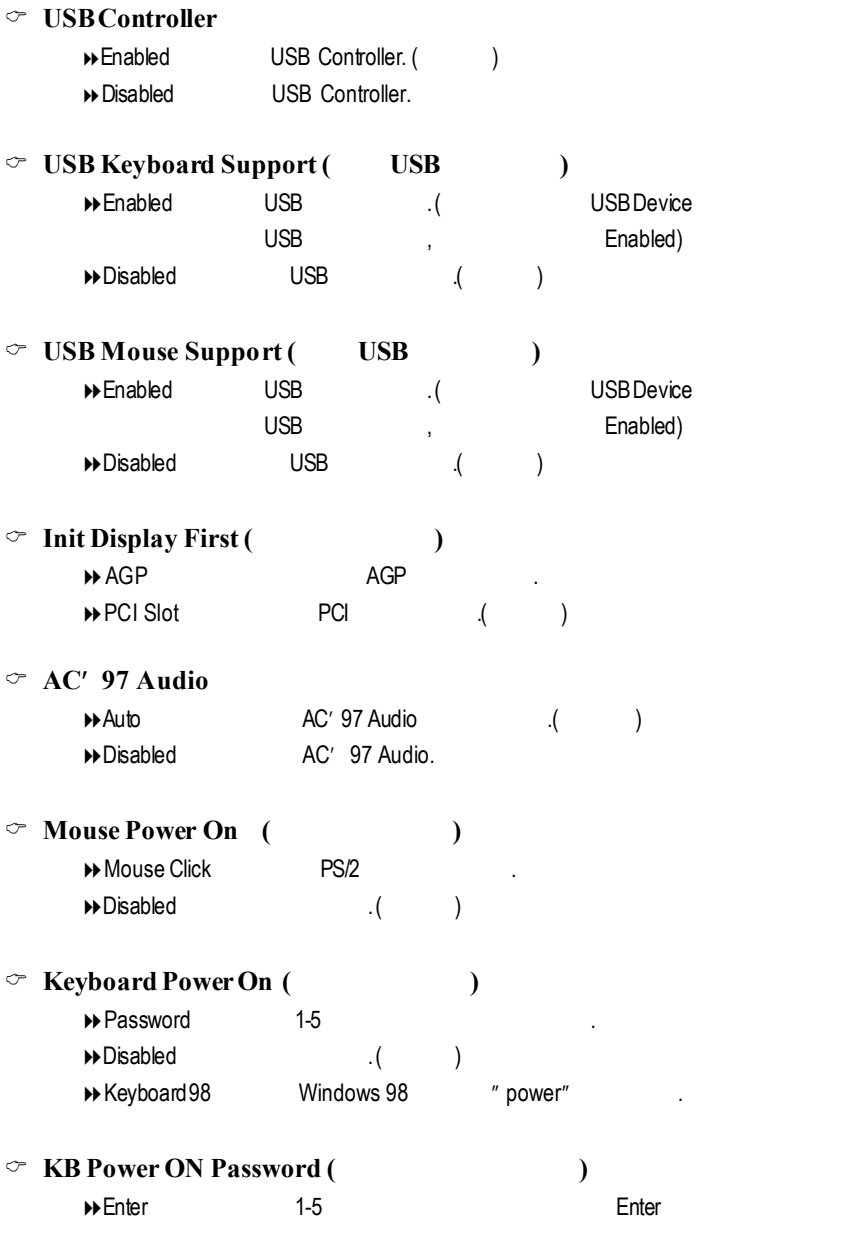
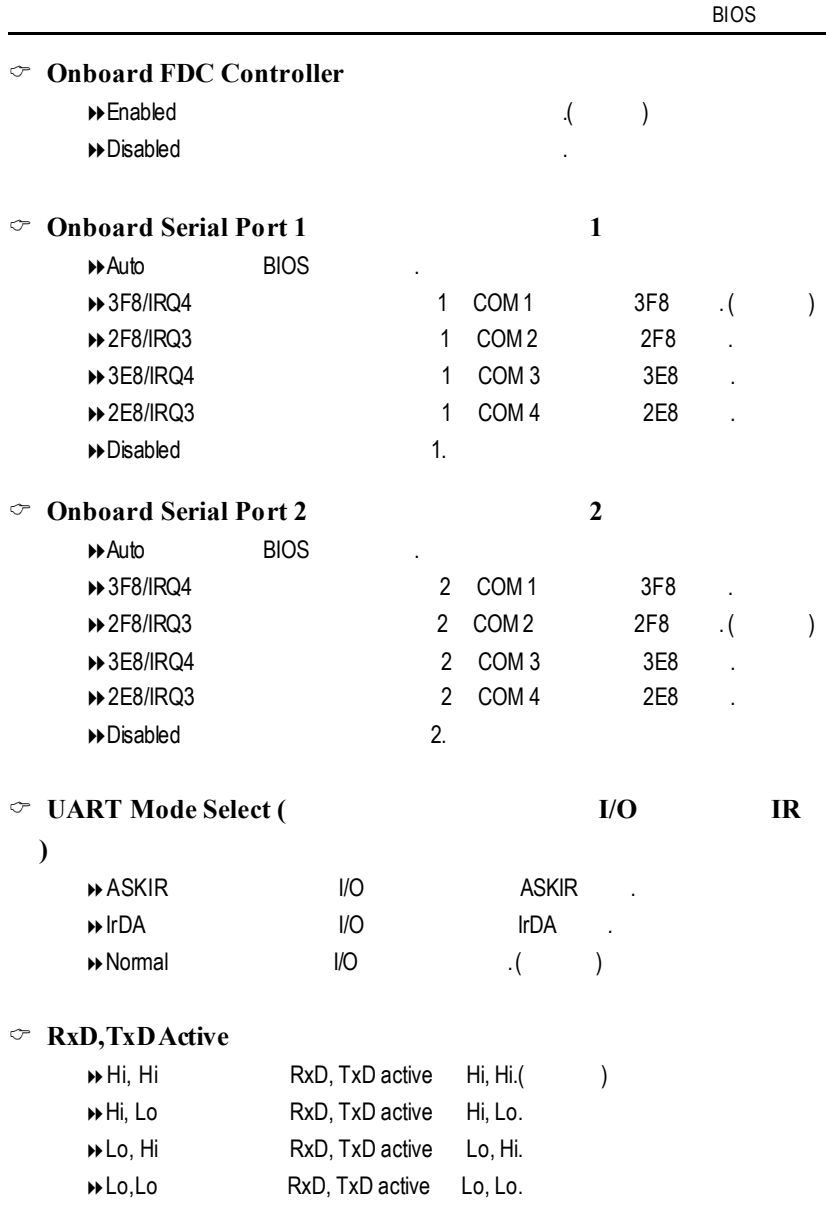

#### GA-6IWF

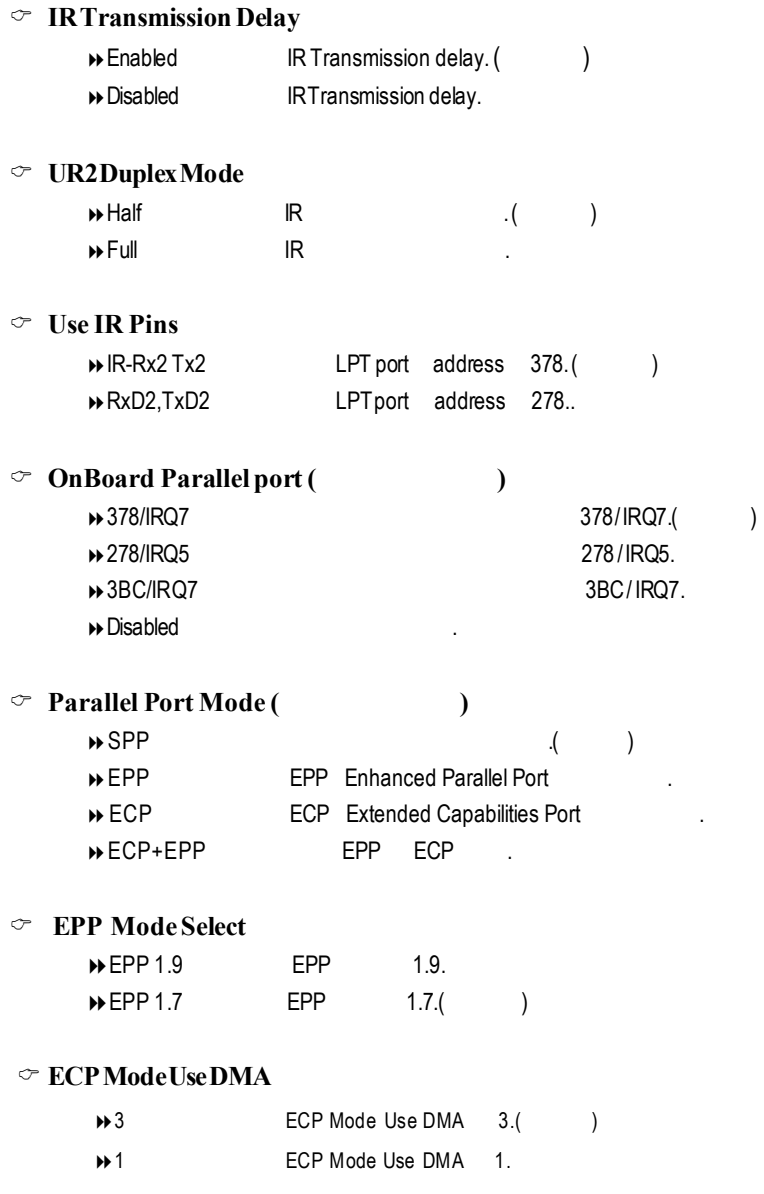

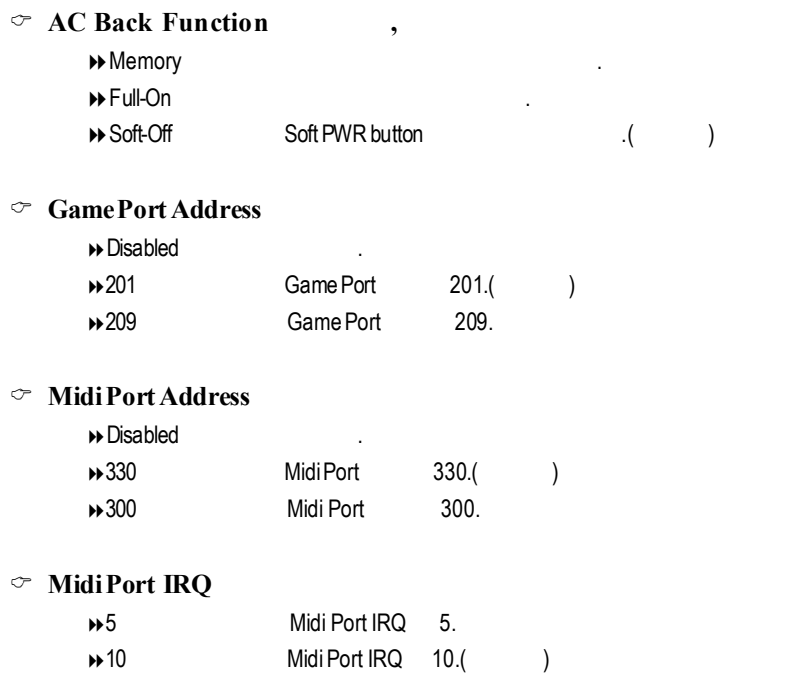

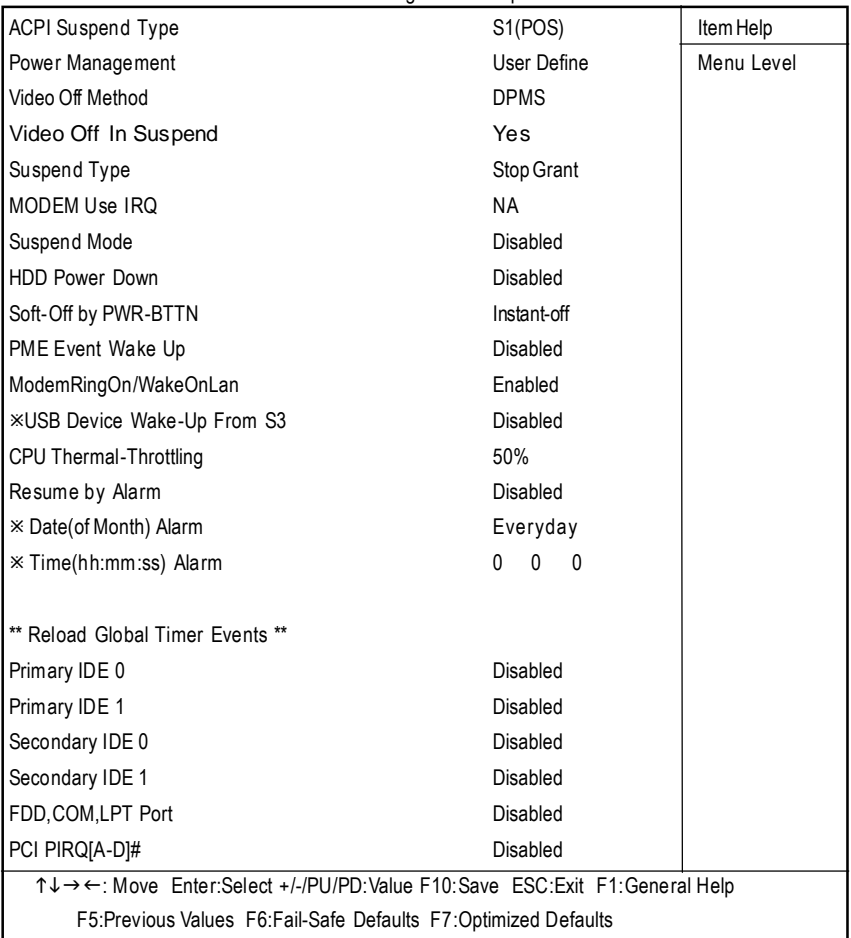

#### CMOS Setup Utility-Copyright (C) 1984-2001 Award Software Power Management Setup

 $6:$ 

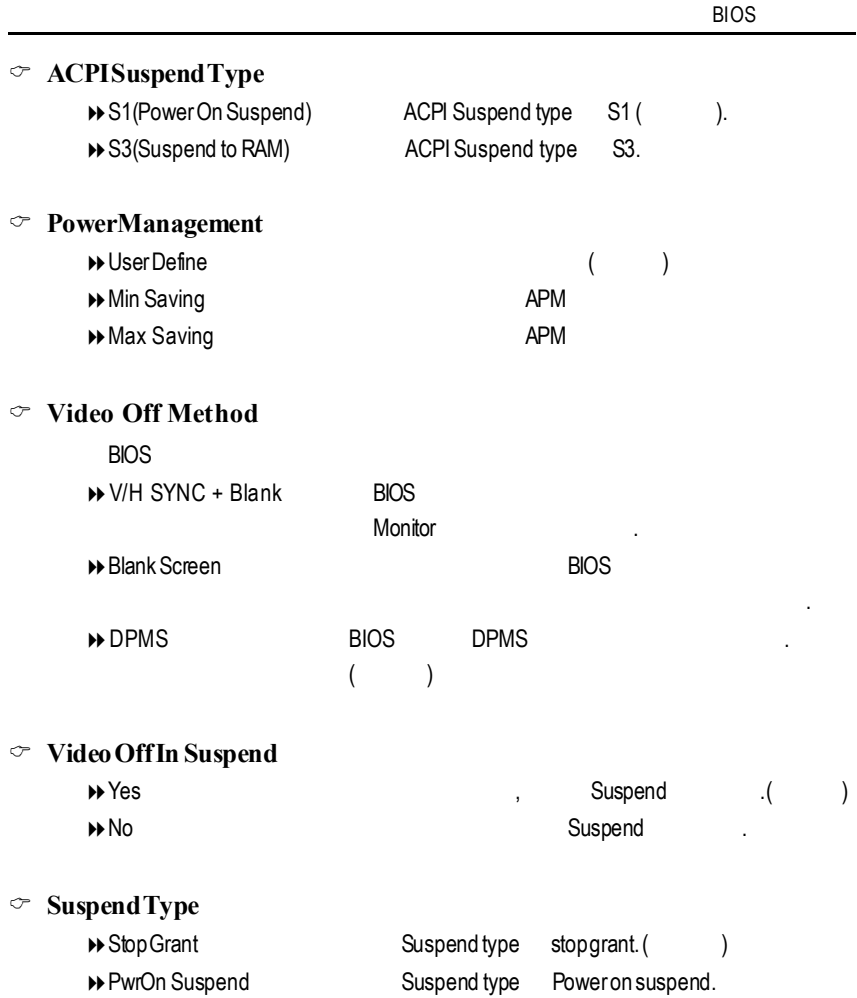

### C **MODEMUseIRQ**

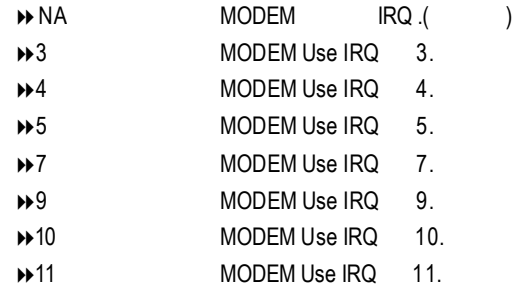

#### $\degree$  **Suspend Mode**

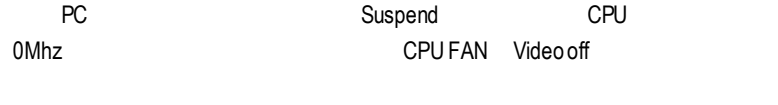

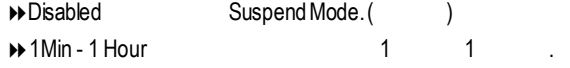

### $\degree$  **HDD** Power Down

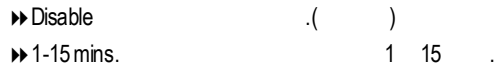

### $\circ$  **Soft-off** by PWR-BTTN

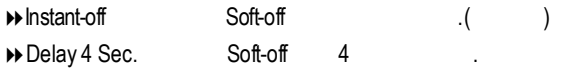

### C **PMEEventWakeup**

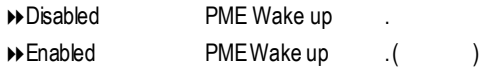

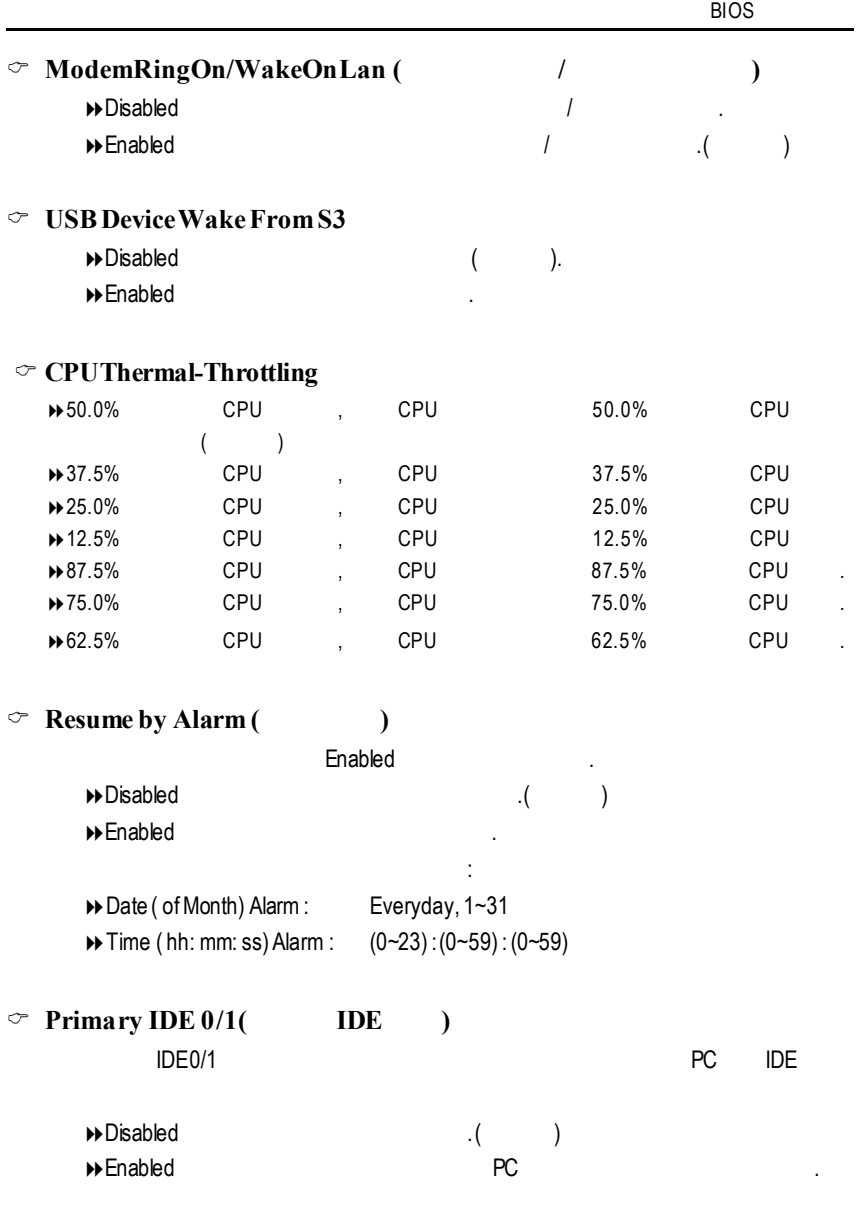

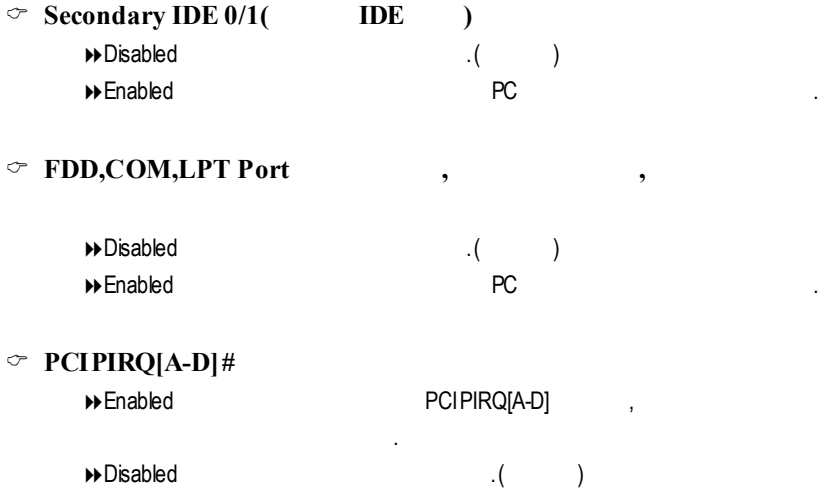

## 隨插即用與 **PCI** 組態設定

## CMOS Setup Utility-Copyright (C) 1984-2001 Award Software

```
PnP/PCI Configurations
```
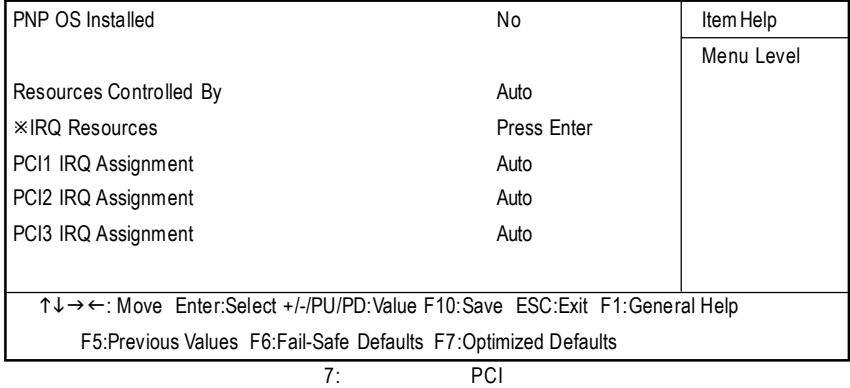

### $\circ$  **Resources Controlled** by

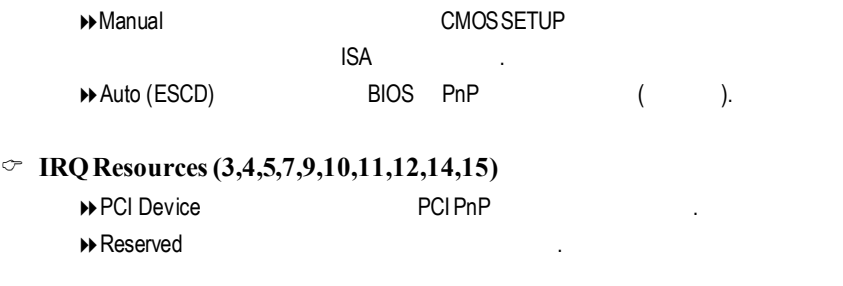

### C **PCI1 IRQAssignment**

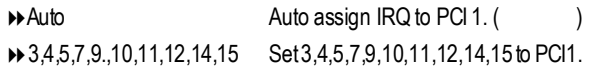

### C **PCI2 IRQ Assignment**

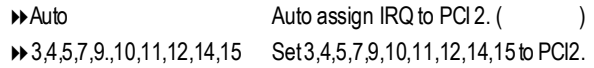

### C **PCI3 IRQAssignment**

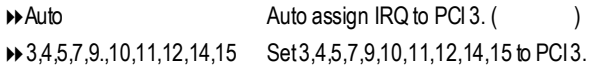

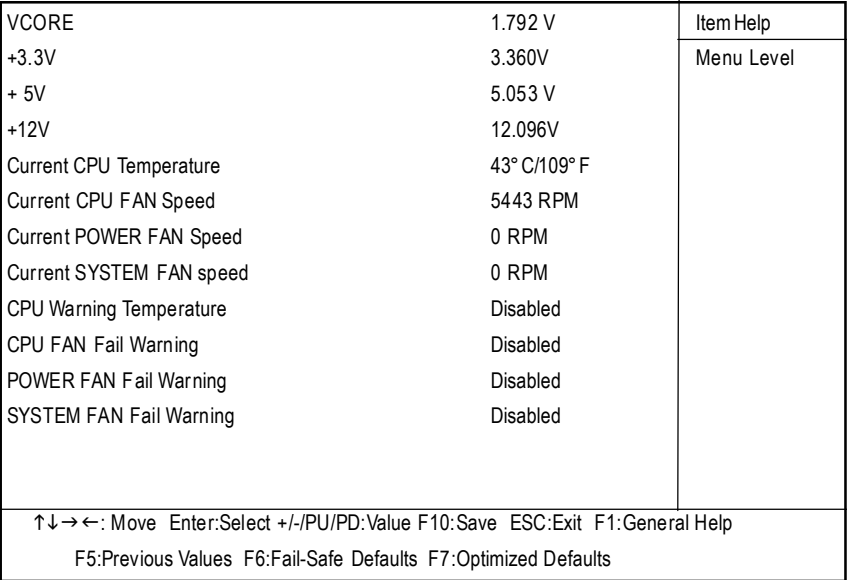

CMOS Setup Utility-Copyright (C) 1984-2001 Award Software

PC Health Status

 $8:$ 

### C **Current Voltage (v) VCORE / VCC18 / +5V/+12V**

### $\textcircled{r}$  CurrentCPU Temperature

自動偵測風扇的轉速.

CPU .

自動偵測系統電壓狀態.

### $\degree$  **CPU FAN**/ **System FAN** / **Power FAN Speed** (RPM)

### C **CPUWarningTemperature**

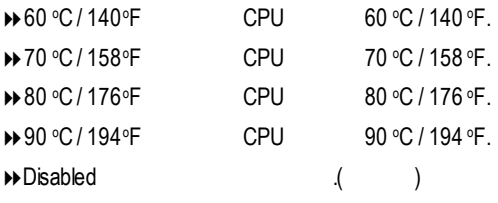

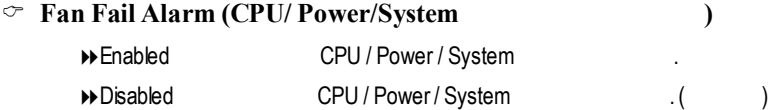

## 頻 率 **/** 電壓控制

# CMOS Setup Utility-Copyright (C) 1984-2001 Award Software

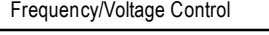

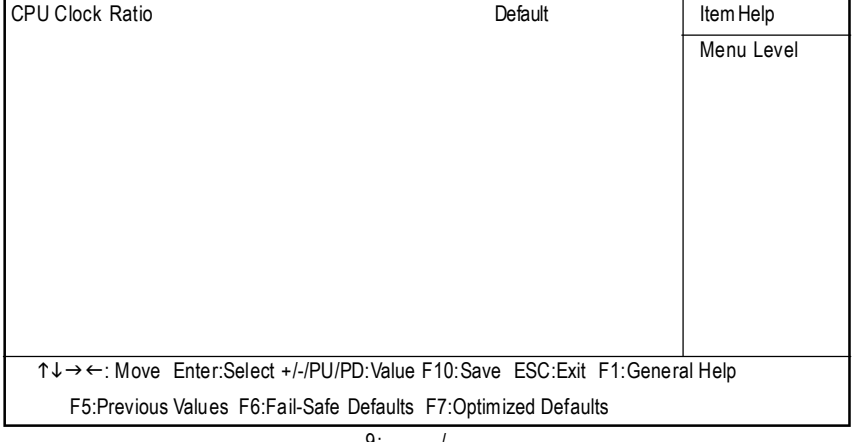

 $9:$  /

#### C **CPUClockRatio**

**■**Befault **ADefault** CPU extending the CPU of the CPU of the CPU of the CPU of the CPU of the CPU of the CPU of the CPU of the CPU of the CPU of the CPU of the CPU of the CPU of the CPU of the CPU of the CPU of the CPU o

### **Fail-Safe**

CMOS Setup Utility-Copyright (C) 1984-2001 Award Software

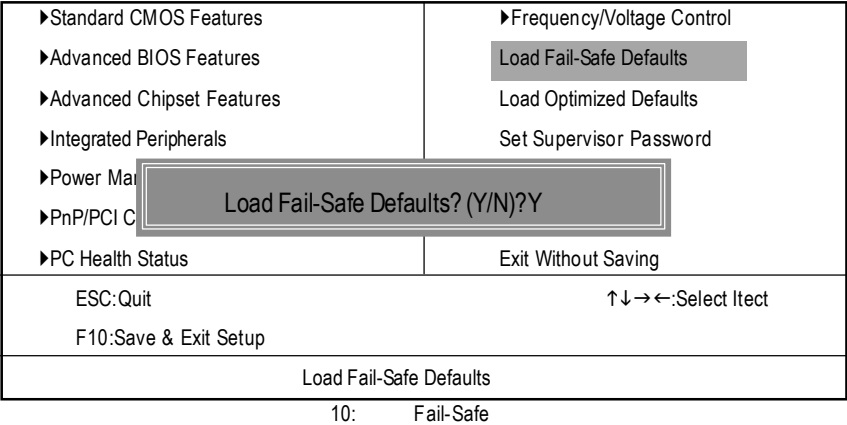

 $Y$  Enter BIOS Fail-SafeDefaults Fail-SafeDefaults

# **Optimized**

CMOS Setup Utility-Copyright (C) 1984-2001 Award Software

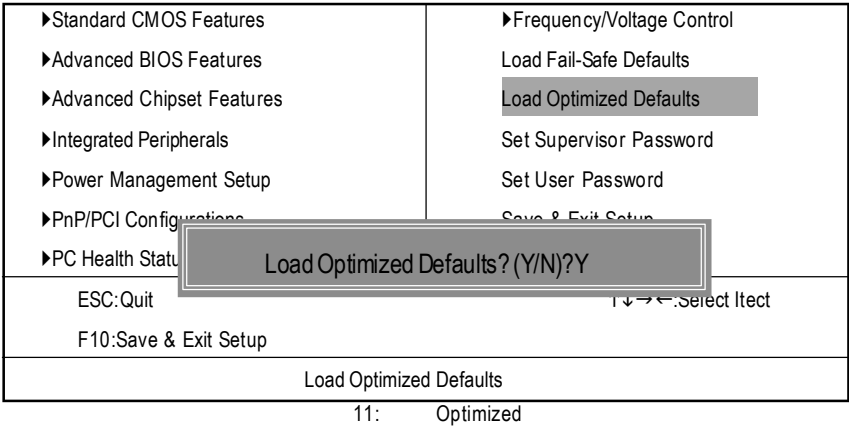

 $Y$  Enter Load Optimized Defaults extensive property of the CMOS

# $(Supervisor)/$  (User)

CMOS Setup Utility-Copyright (C) 1984-2001 Award Software

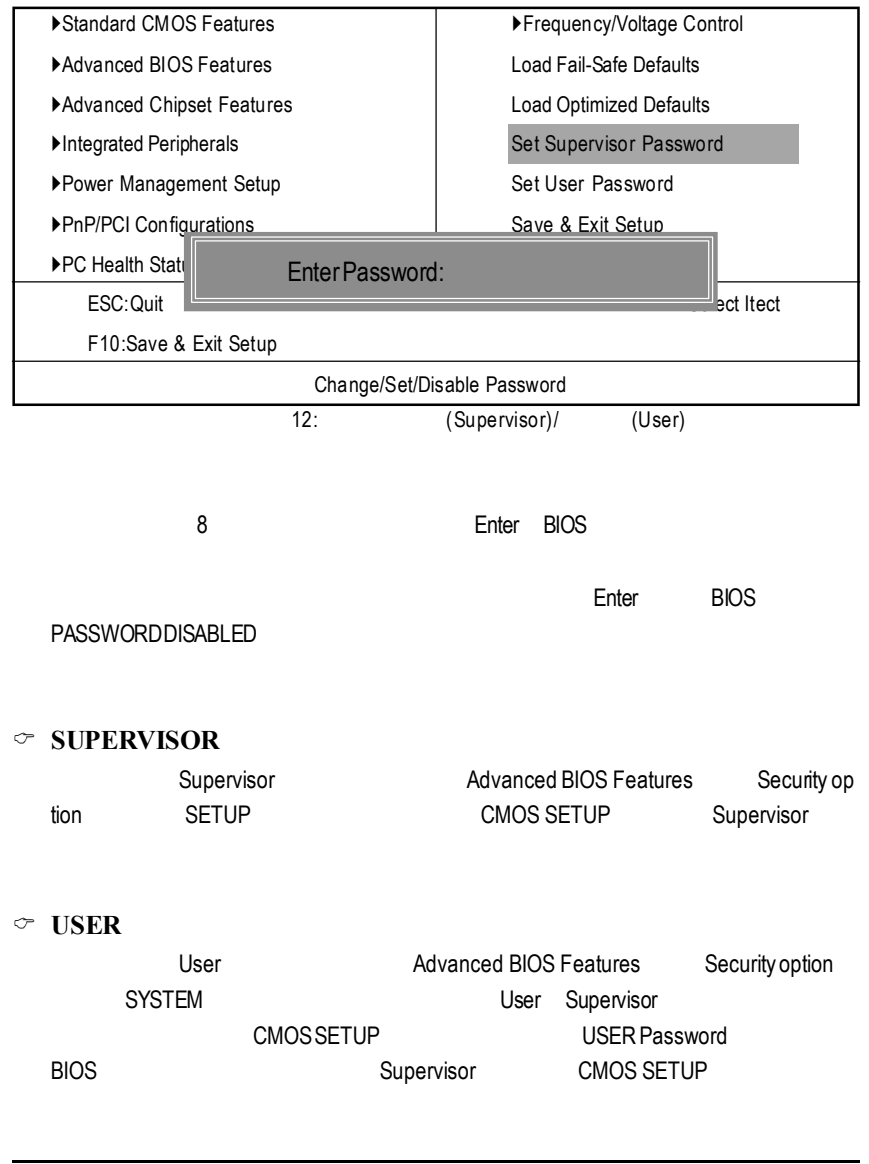

### **SETUP**

CMOS Setup Utility-Copyright (C) 1984-2001 Award Software

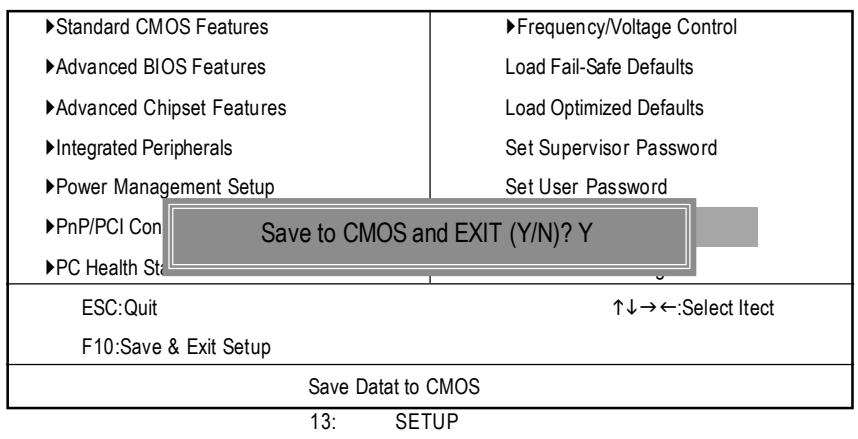

Y Enter, The CMOS Setup Utility N Esc

### **SETUP**

CMOS Setup Utility-Copyright (C) 1984-2001 Award Software

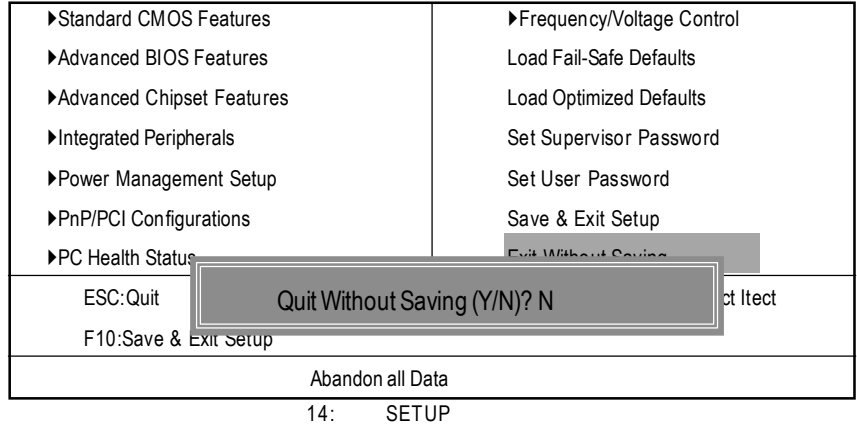

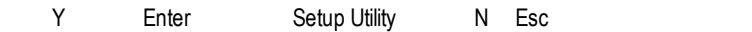

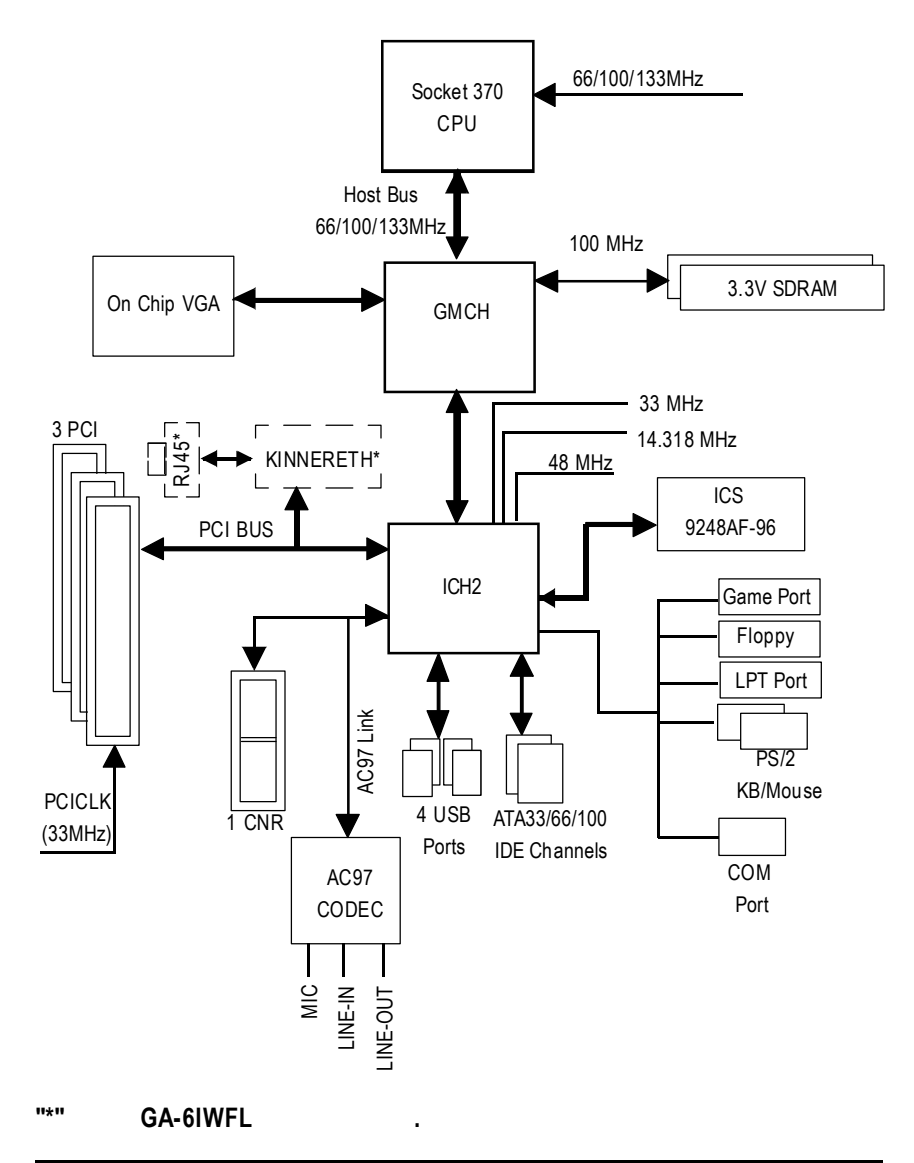

## Easy TuneIII™

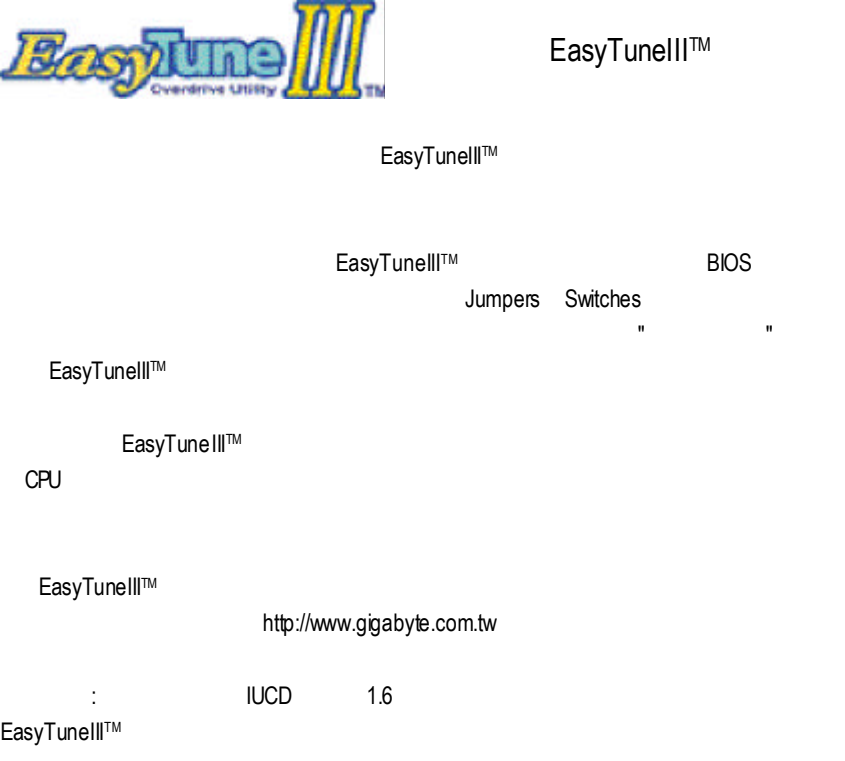

## @ BIOS™

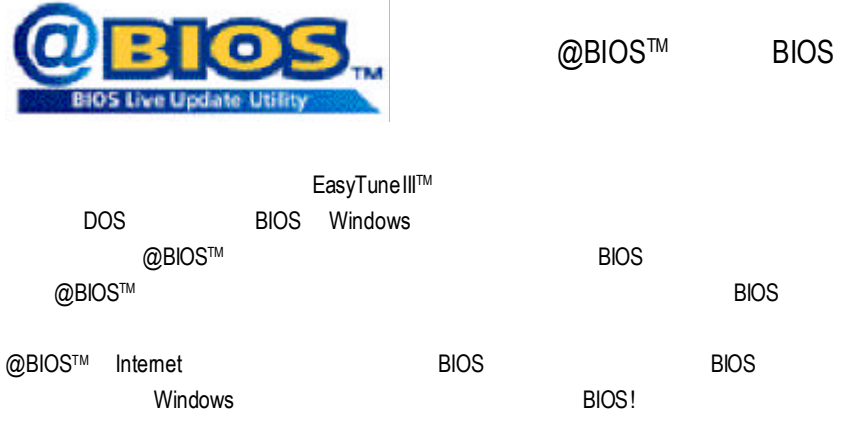

@BIOS™ **BIOS** 

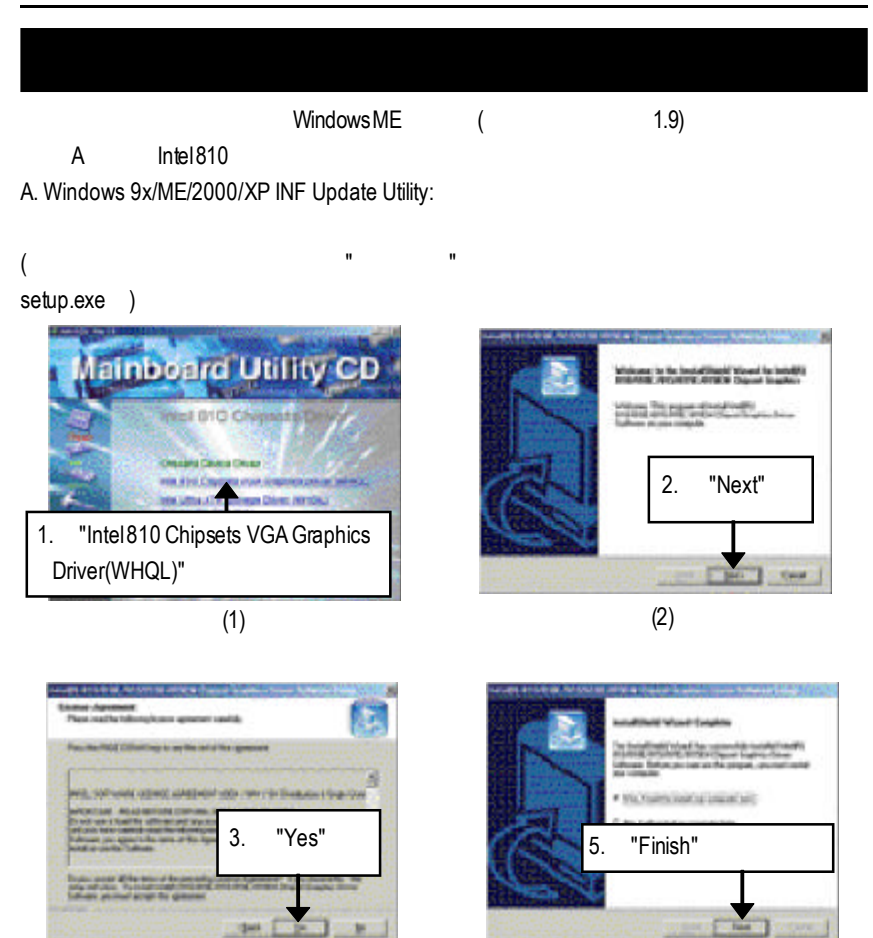

 $(3)$  (4)

B. Intel Ultra ATA Storage Driver:

#### $($   $"$   $"$   $"$   $"$ setup.exe )

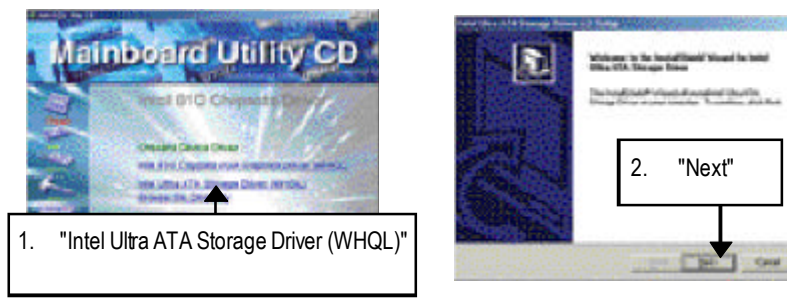

瓧

ä,

u

a Kap

**ARCHITECT** 

3. "Yes"

**CONTRACTOR** 

**URINGER** 

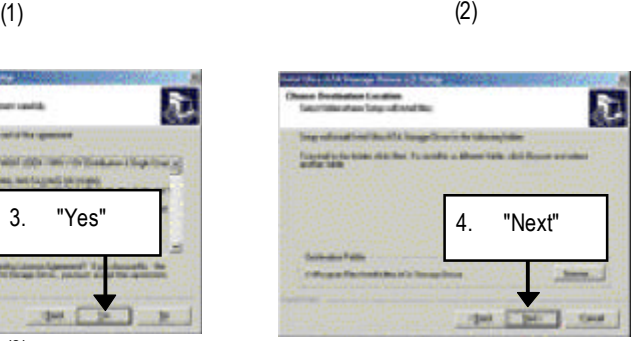

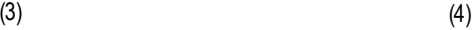

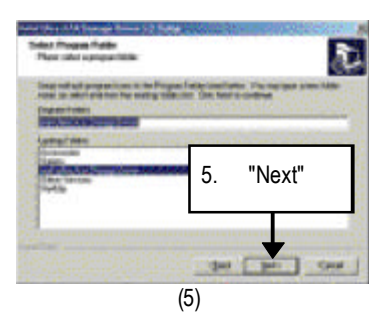

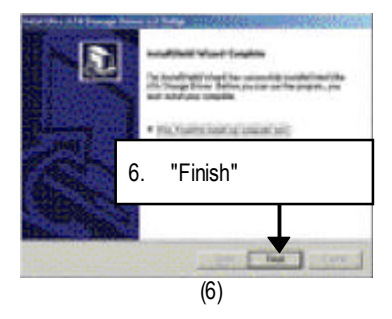

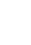

### **B** RealTekAC'97

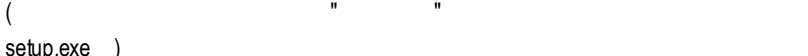

setup.exe )

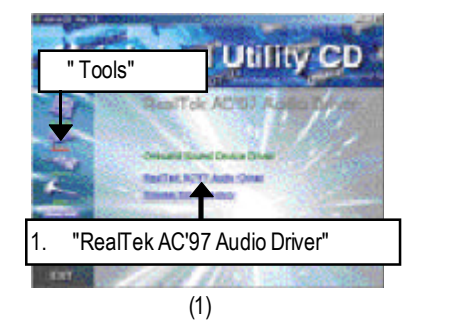

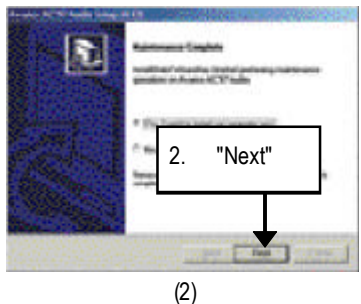

 $C$  Intel 82562

### $($   $"$   $"$   $"$   $"$ setup.exe )

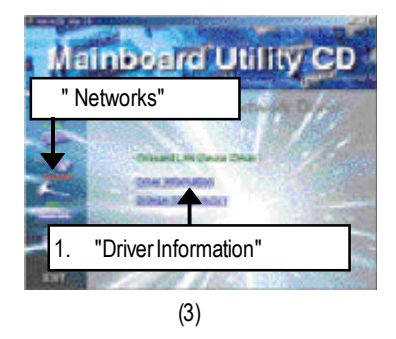

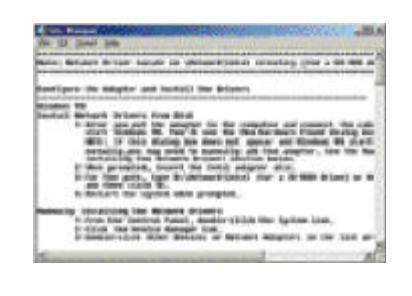

(4)

## D EasyTuneIII

### $($   $"$   $"$   $"$   $"$ setup.exe )

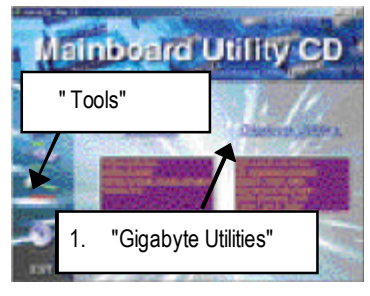

 $(1)$  (2)

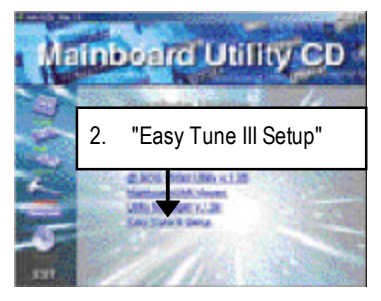

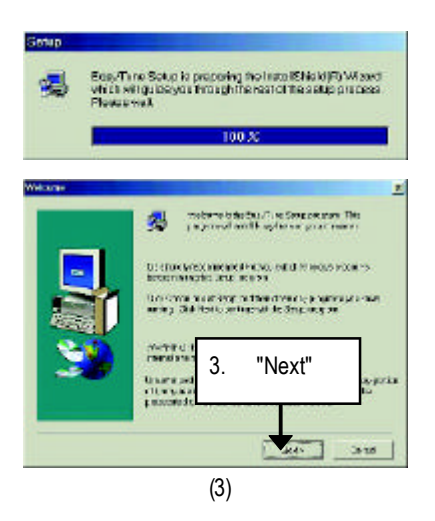

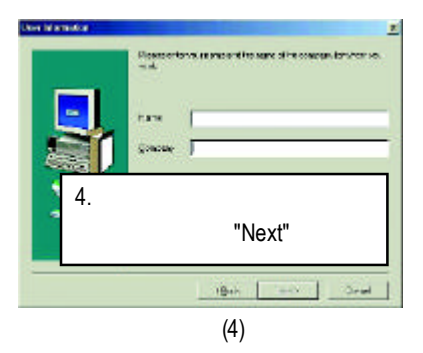

#### GA-6IWF

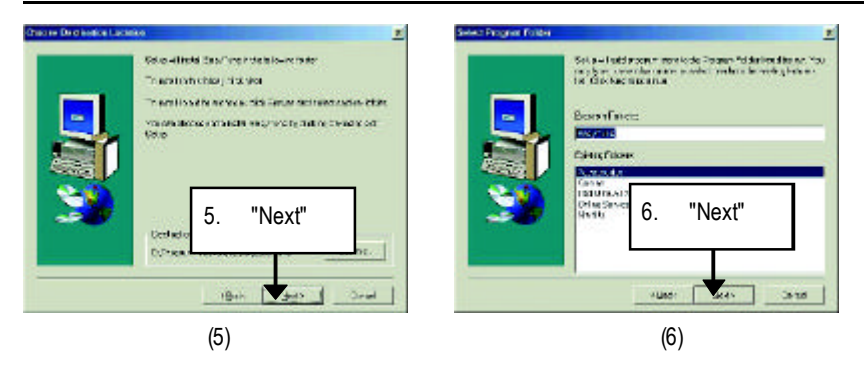

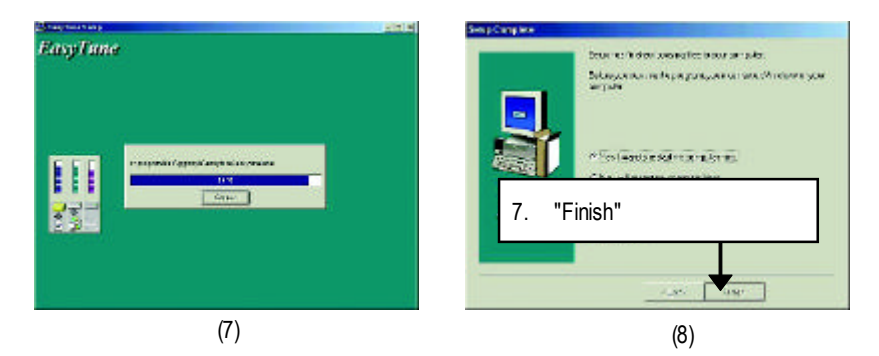

### 附錄E:安裝CNR使用注意事項  $CNR$  ,  $(A)$

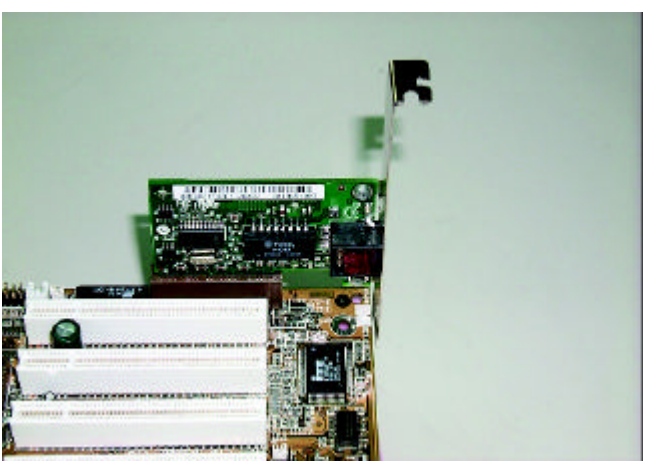

A: CNR

#### GA-6IWF

F BIOS

#### **BIOS**

OS Win9X, @BIOS

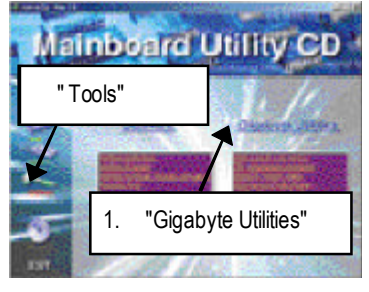

 $(1)$  (2)

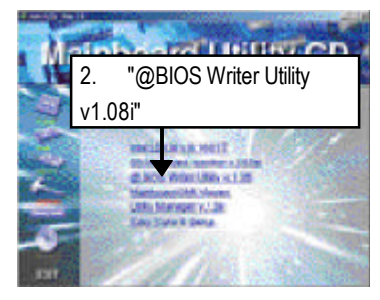

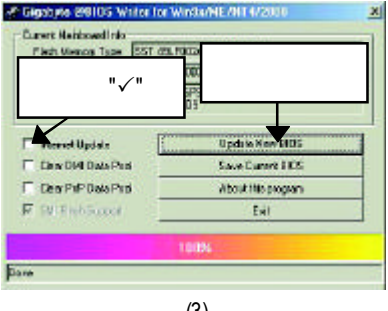

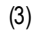

1.  $\blacksquare$ 

- I. Internet BIOS
	- a. "Internet Update"
	- b. "Update New BIOS"
	- c. @BIOS (General operator of the "Gigabyte @BIOSserver 1 in Taiwan" "Gigabyte @BIOS server2 in Taiwan")
	- d. 選擇您使用本公司主機板正確的型號。
	-
	- e. BIOS

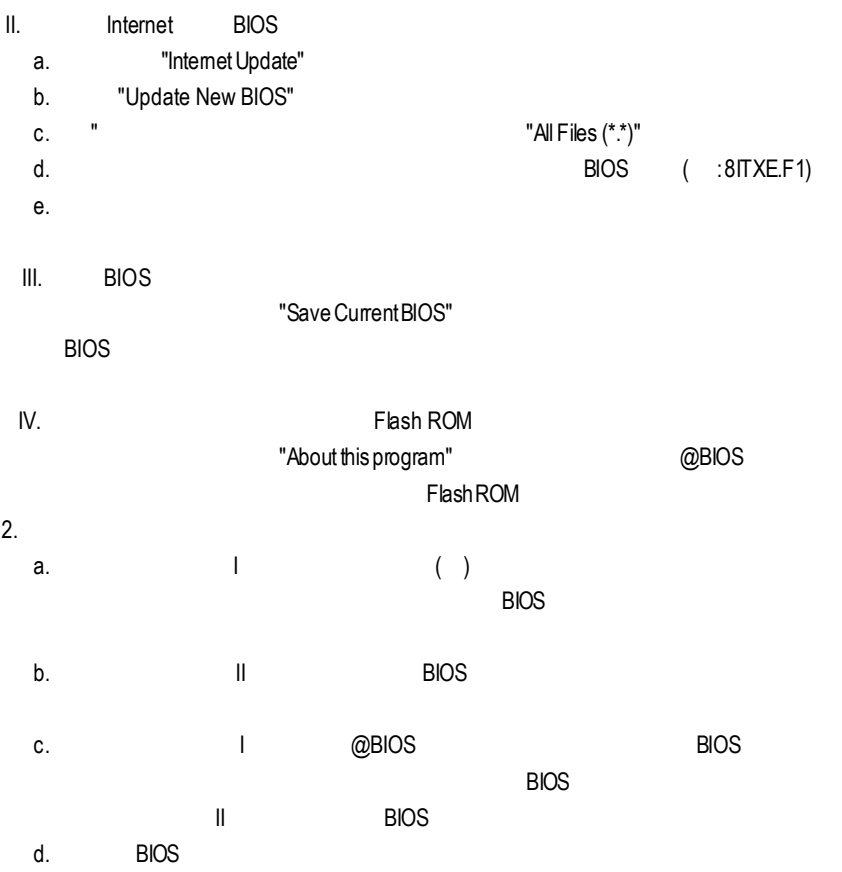

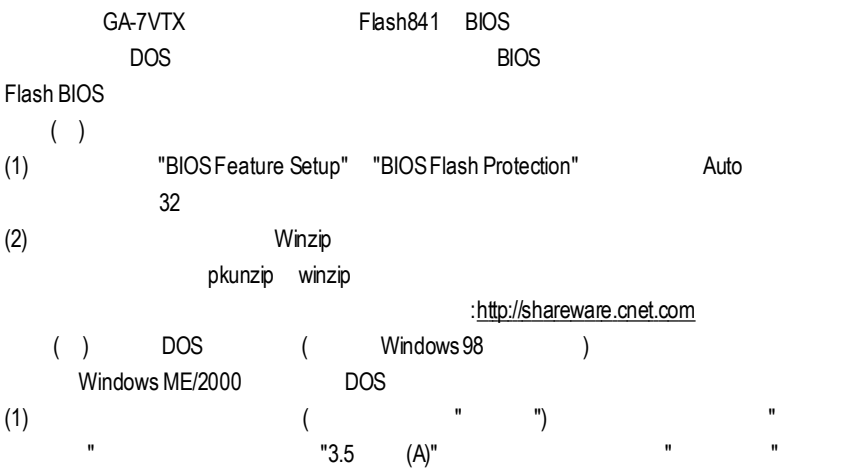

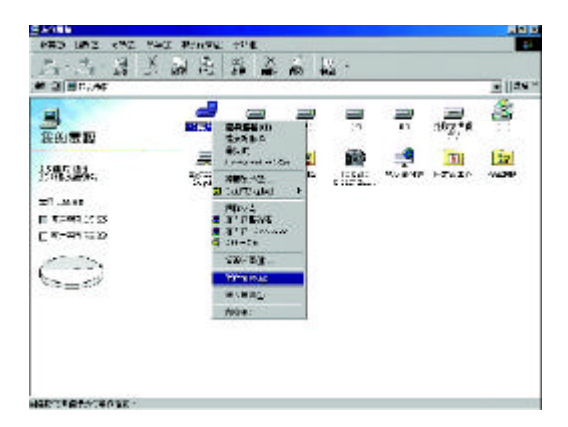

 $(2)$  ,  $"$  ( )",  $"$  ,  $"$  ,  $"$  ,  $"$  ,  $"$  ,  $"$  ,  $"$  ,  $"$  ,  $"$  ,  $"$  ,  $"$  ,  $"$  ,  $"$  ,  $"$  ,  $"$  ,  $"$  ,  $"$  ,  $"$  ,  $"$  ,  $"$  ,  $"$  ,  $"$  ,  $"$  ,  $"$  ,  $"$  ,  $"$  ,  $"$  ,  $"$  ,  $"$  ,  $"$  ,  $"$  ,  $"$  ,  $"$  ,  $"$  , ",再按"開始"

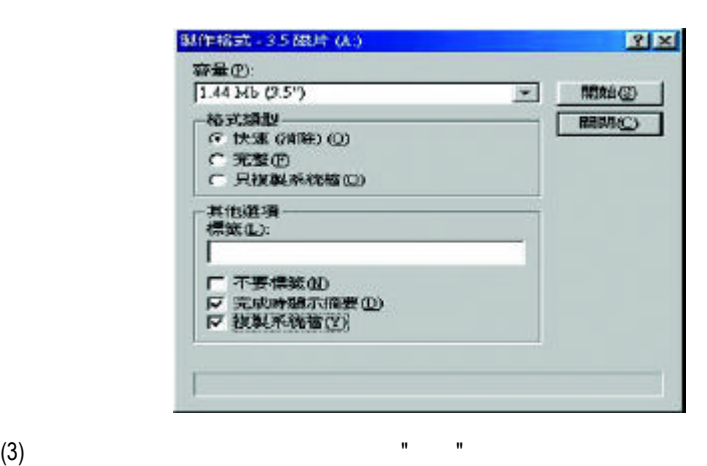

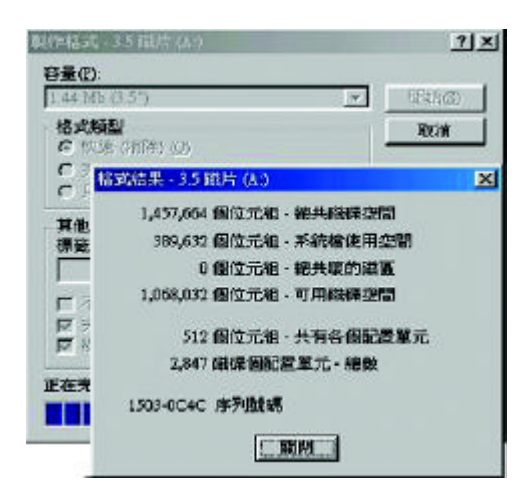

 $( )$  BIOS BIOS (1)  $(http://www.gigabyte.com.tw/chinese-web/index.html)$  " 技術支援"

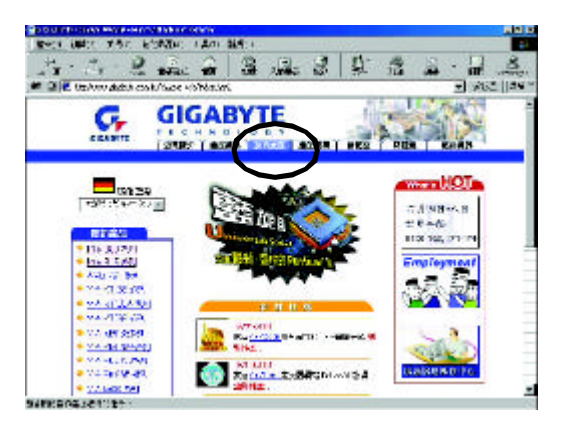

(2) "BIOS & Driver"

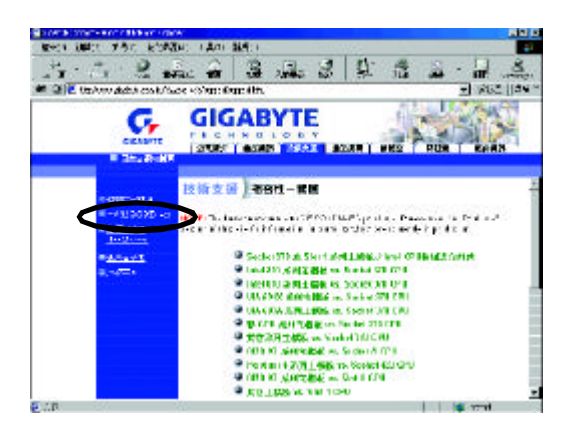

(3) GA-7VTX BIOS

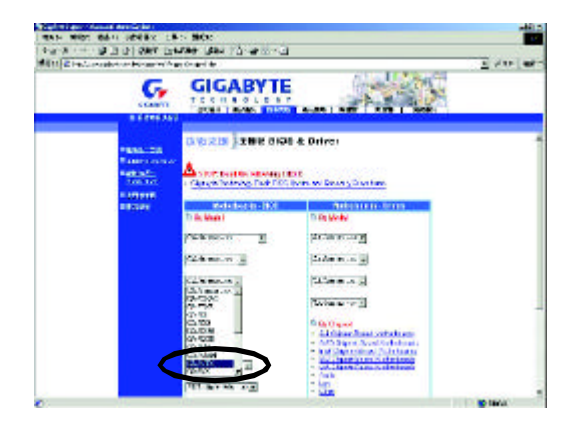

(4)  $(4)$   $(5.4)$ 在位置開啟這個檔案"並按"確定"

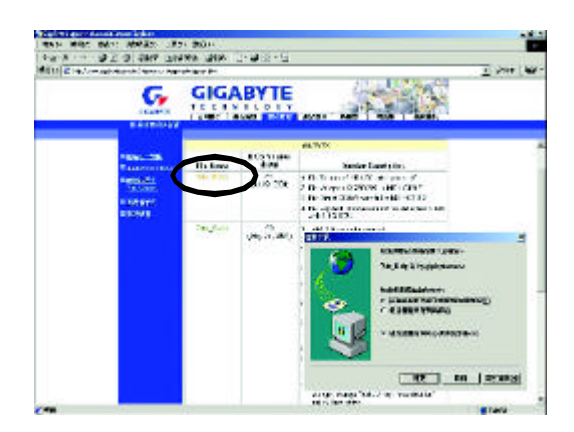

 $(5)$  "Extract"

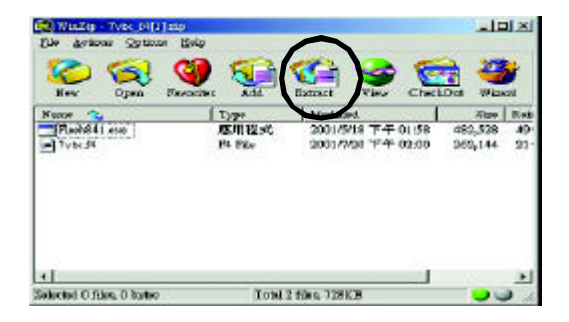

 $(6)$  (b) A "Extract"

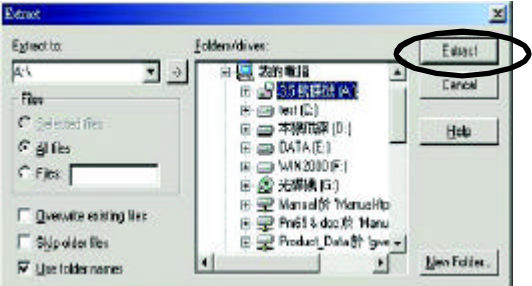

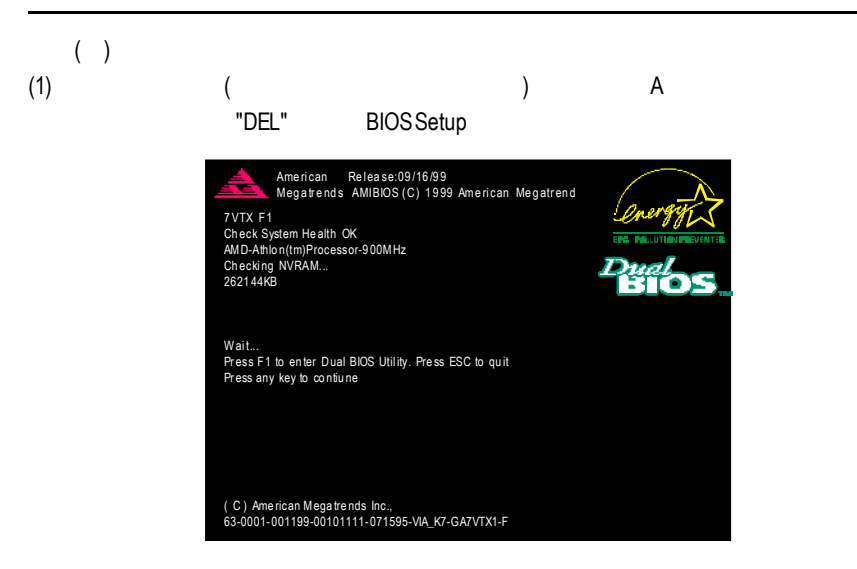

### (2) BIOS FEATUERS SETUP

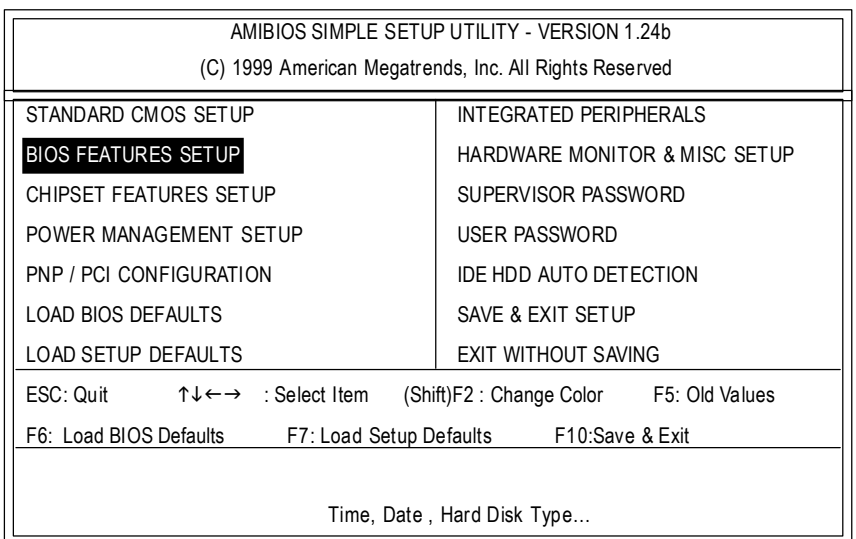

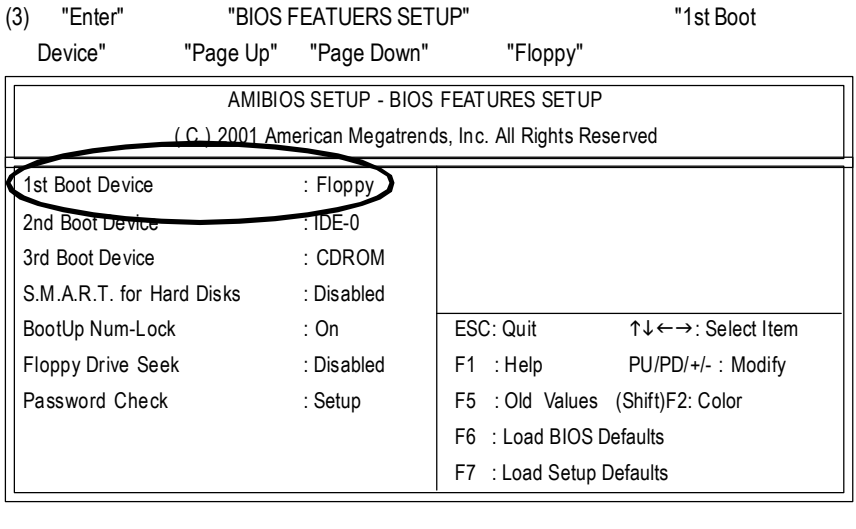

(4) "ESC" "SAVE & EXIT SETUP" "Enter"

"Y" "Enter"

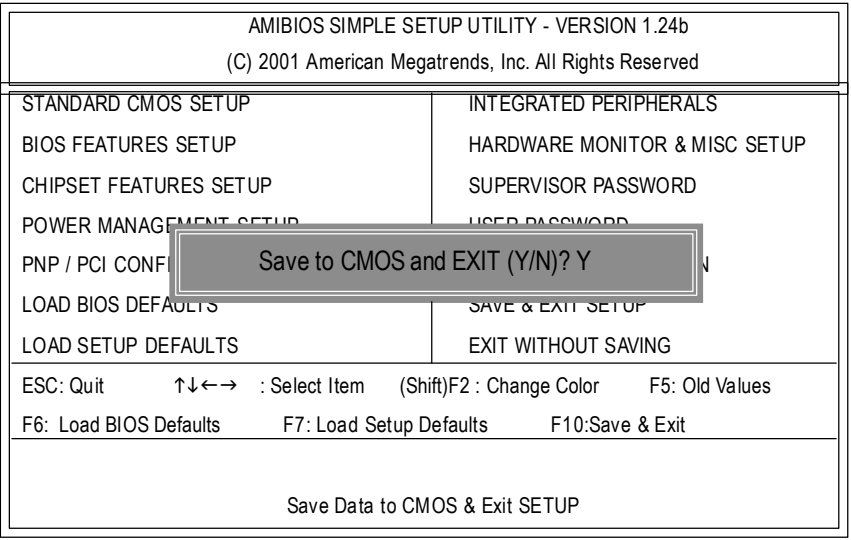
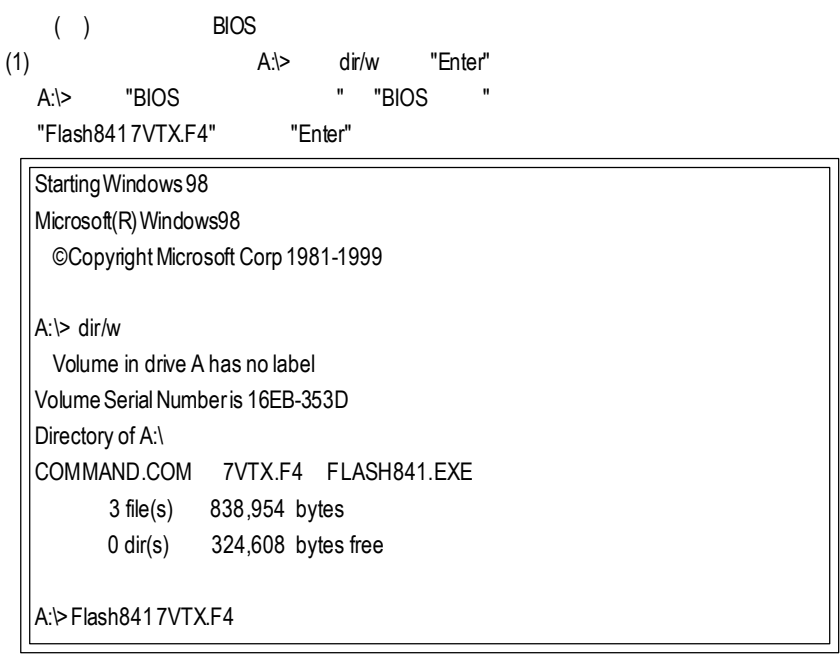

(2) Load

[Drive:\Path\Filename]處呈反白顏色,按下[Enter]即會開始執行。

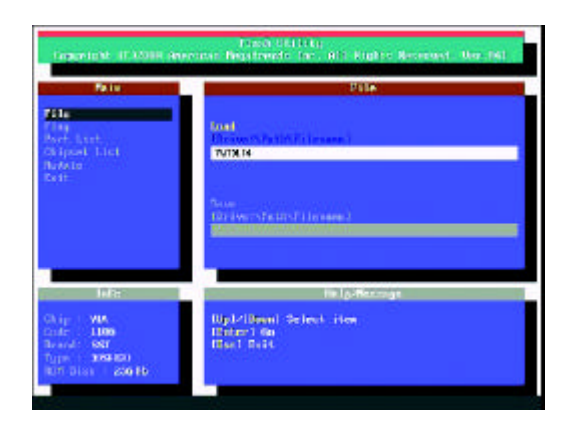

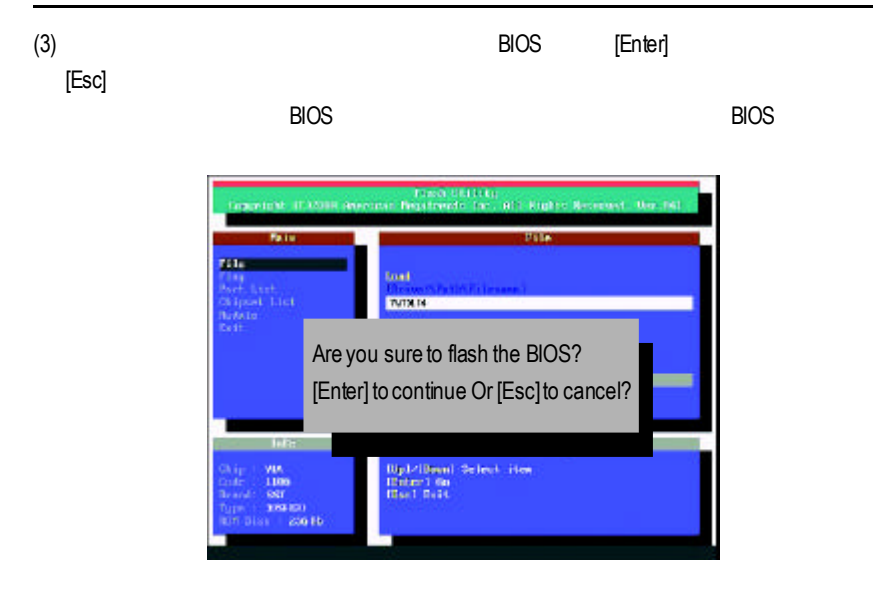

 $(4)$ BIOS  $[ESC]$ 

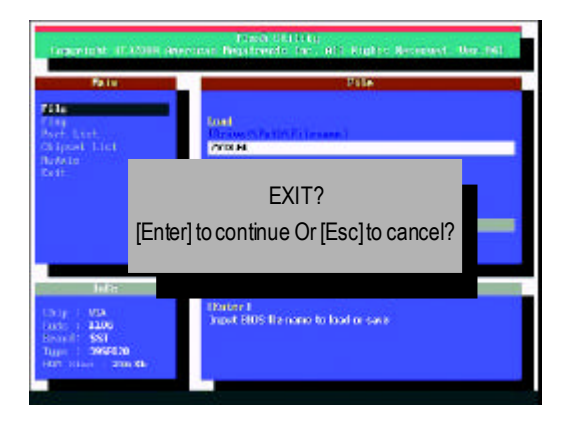

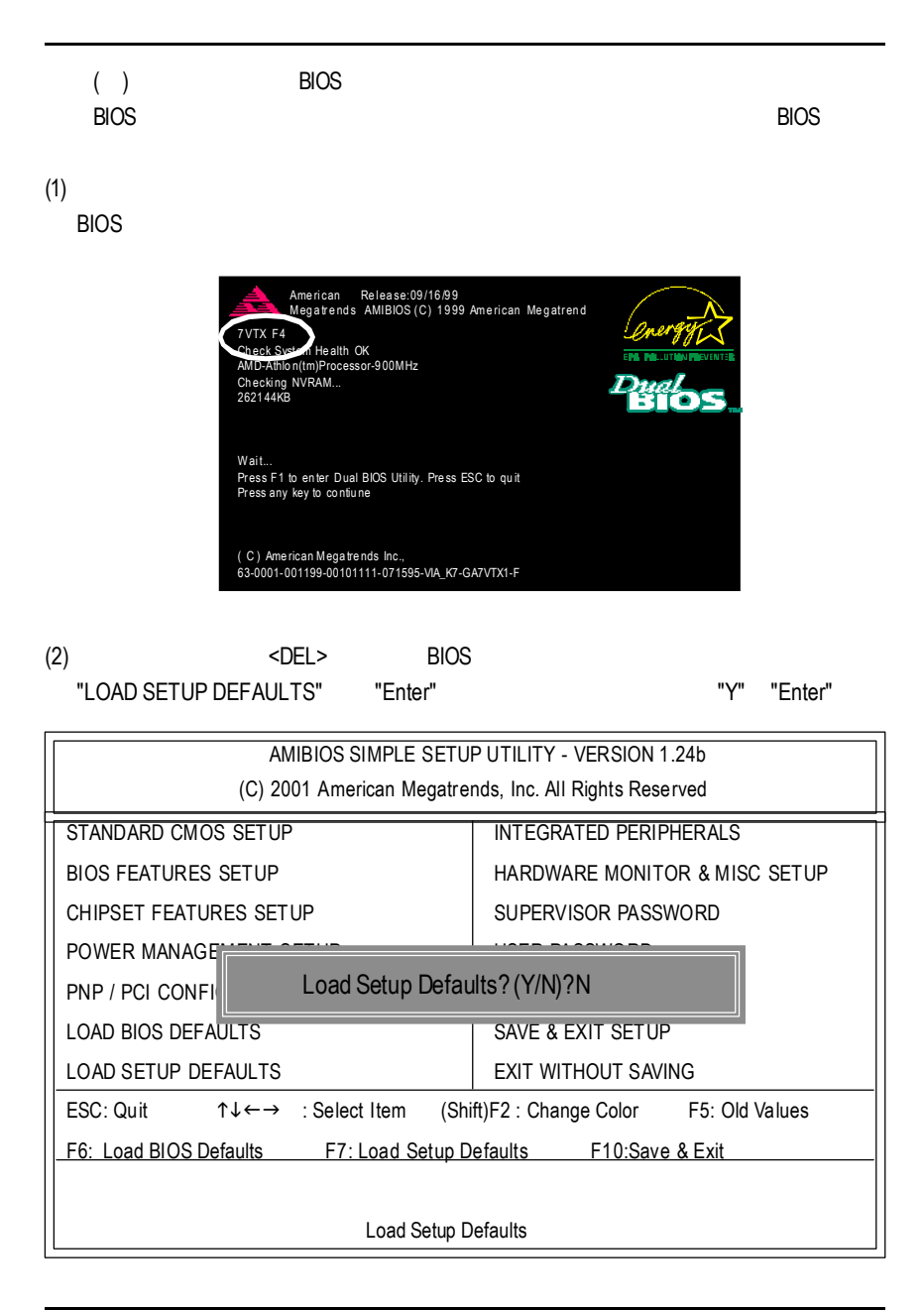

### GA-6IWF

## (3) "SAVE& EXIT SETUP" "Enter" "Y" "Enter"

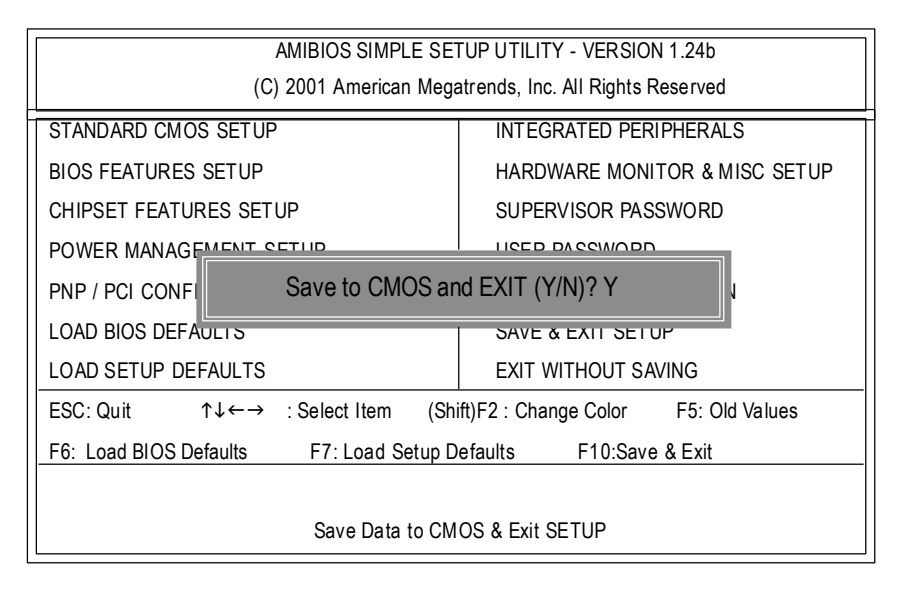

 $(4)$  BIOS

 ${\mathsf G}$ 

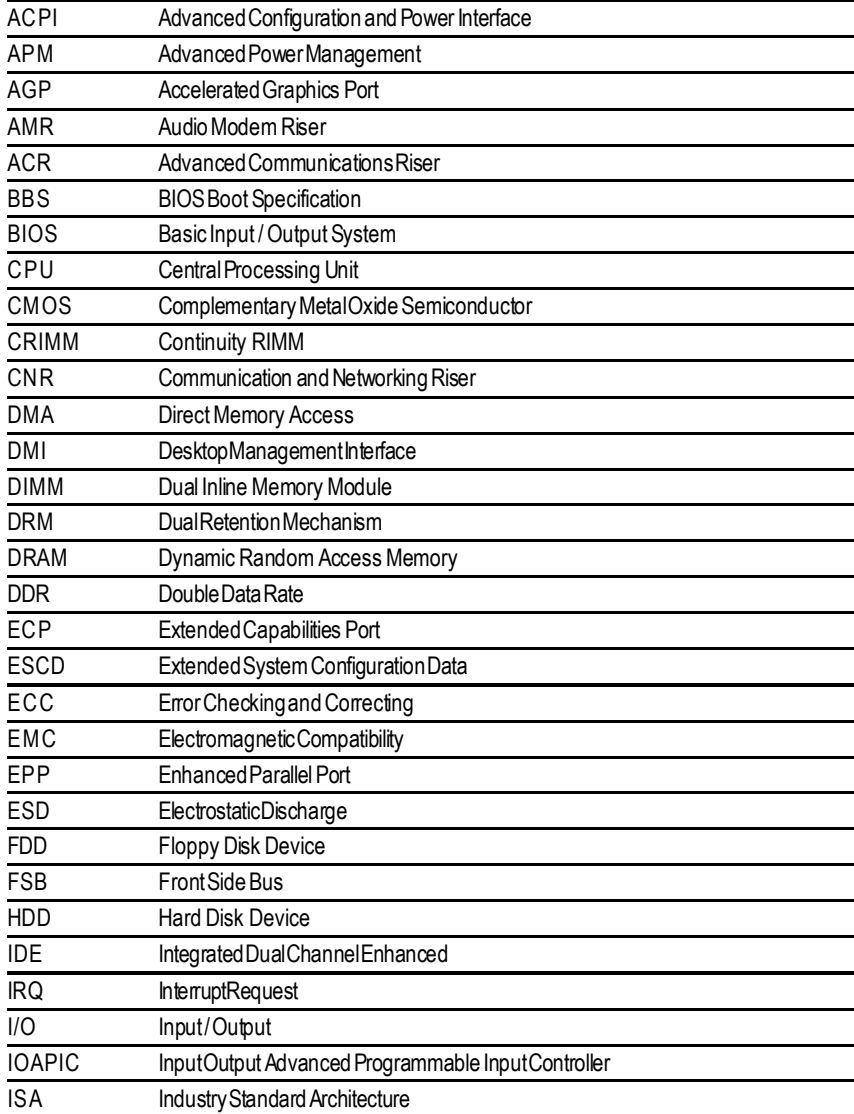

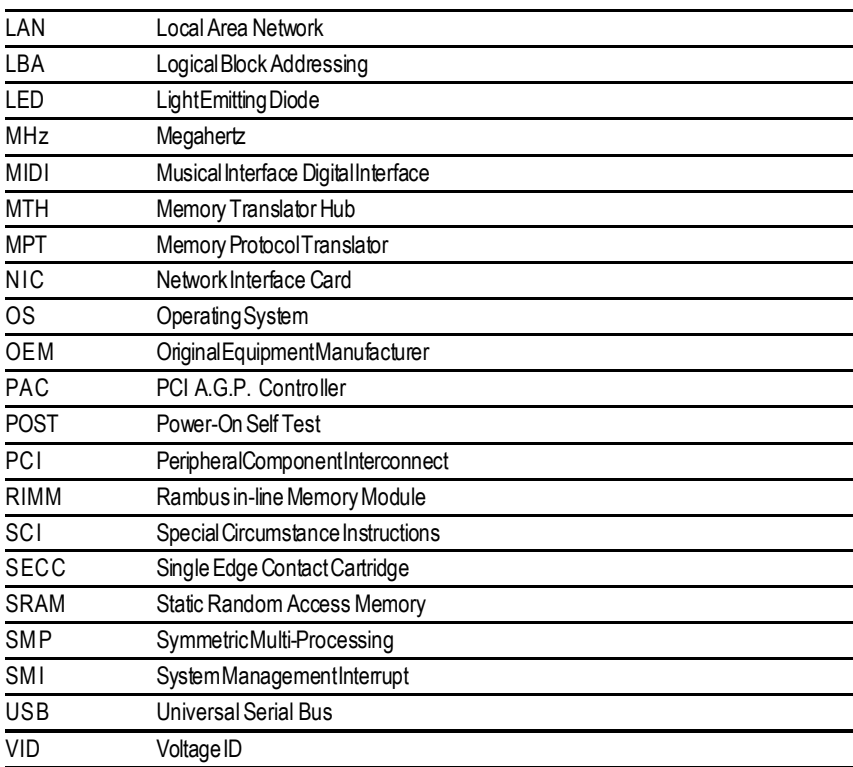

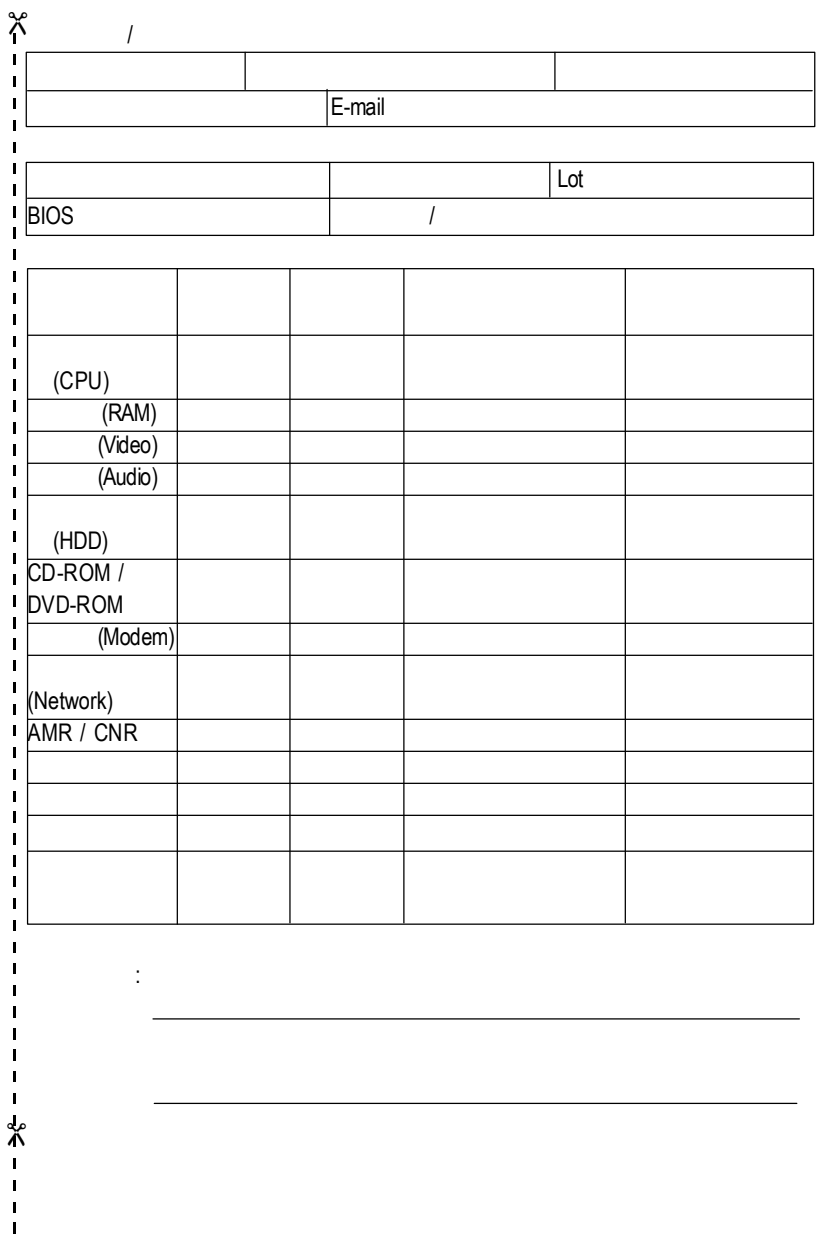

# **DECLARATIONOF CONFORMITY**

Per FCC Part 2 Section 2.1077(a)

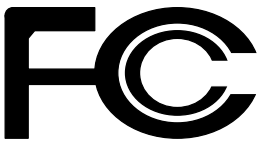

**ResponsibleParty Name: G.B.T.INC.**

**Address: 18305ValleyBlvd.,Suite#ALA Puent,CA 91744**

**Phone/FaxNo: (818) 854-9338/(818) 854-9339**

hereby declares that the product

**ProductName: Motherboard ModelNumber: GA-6IWFE/GA-6IWFL**

Conformsto the following specifications:

FCC Part 15, Subpart B, Section 15.107(a) and Section 15.109(a), Class BDigital Device

**SupplementaryInformation:**

This device complies with part 15 of the FCC Rules. Operation is subject to the following two conditions: (1) This device may not cause harmful and (2) this device must accept any inference received, including that may cause undesired operation.

Representative Person's Name: ERIC LU

Signature: Eric Lu

Date: **Oct.31,2001** 

### Declaration of Conformity

We, Manufacturer/Importer

(full address)

## **G.B.T. Technology Träding GMbH Ausschlager Weg 41, 1F, 20537 Hamburg, Germany**

declare that the product

( description of the apparatus, system, installation to which it refers)

### **Mother Board**

GA-6IWFE/GA-6IWFL is in conformity with

### (reference to the specification under which conformity is declared)

in accordance with 89/336 EEC-EMC Directive

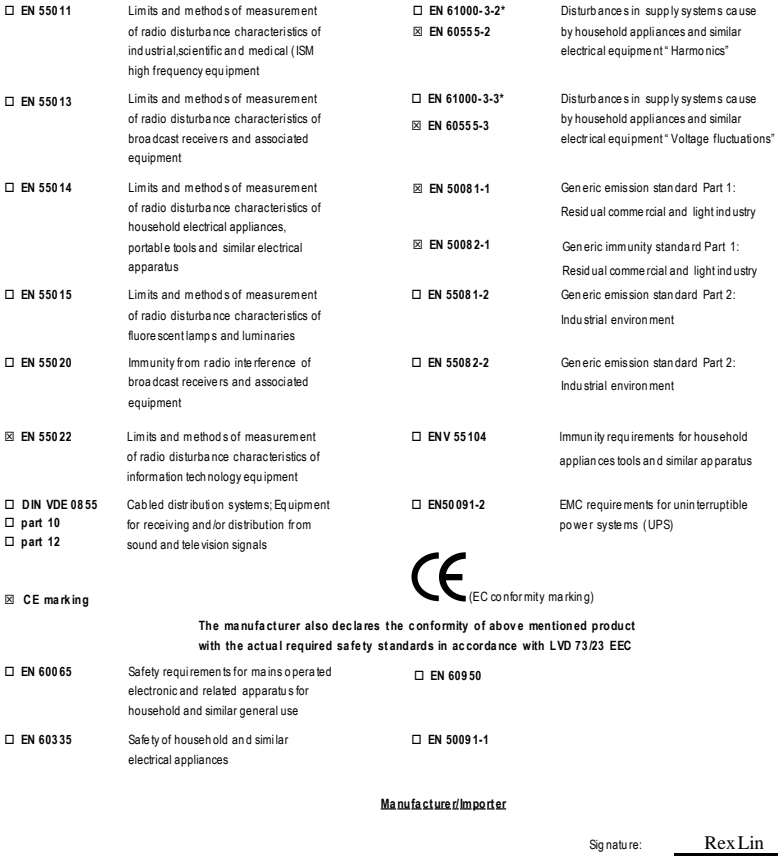

(Stamp)

Da te : Oct. 3 1, 20 01

Name :

Rex Lin